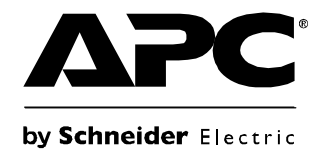

# 运行与维护

# **InRow® RD**

 $\mathbb I$ 

 $\sqrt{1}$ 

液冷

**ACRD200 ACRD201**

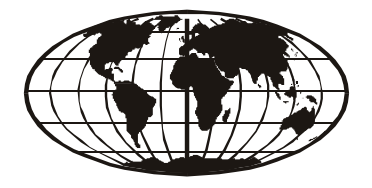

This manual is available in English on the enclosed CD. Dieses Handbuch ist in Deutsch auf der beiliegenden CD-ROM verfügbar. Deze handleiding staat in het Nederlands op de bijgevoegde cd. Este manual está disponible en español en el CD-ROM adjunto. Ce manuel est disponible en français sur le CD-ROM ci-inclus. Questo manuale è disponibile in italiano nel CD-ROM allegato. 本マニュアルの日本語版は同梱の CD-ROM からご覧になれます。 Instrukcja Obsługi w jezyku polskim jest dostepna na CD. O manual em Português está disponível no CD-ROM em anexo. Данное руководство на русском языке имеется на прилагаемом компакт-диске. 您可以从包含的 CD 上获得本手册的中文版本。 您可以从付属的CD上获得本手册的中文版本。 동봉된 CD 안에 한국어 매뉴얼이 있습니다 .

# 美国电力转换公司法律免责声明

美国电力转换公司不保证本手册所提供的信息是权威的、正确无误的或完整的。本出版物并不 是要代替详细说明操作步骤的、特定地点专用的开发计划。因此,美国电力转换公司对于因使 用本出版物所致的损坏、违规行为、错误安装、系统故障或任何其他问题不承担任何责任。

本出版物中所包含的信息是按原样提供的,整理这些信息仅是用于评估数据中心的设计与结构 之目的。本出版物已经过美国电力转换公司认真编辑。然而,本出版物所包含的信息的完整性 或准确性未得到任何明示或暗示的说明或担保。

### 在任何情况下,美国电力转换公司都不负责因使用或未能使用本出版物或内容所造成的或与其 有关的任何直接、间接、伴随性、惩罚性、特殊或偶然的损害 ( 包括但不限于业务、合同、收 入、数据、信息的损失或业务中断所造成的损害),即使美国电力转换公司已被明确告知发生 此类损害的可能性。美国电力转换公司保留随时修改或更新本出版物内容或内容格式的权利, 恕不另行通知。

内容 ( 包括但不限于软件、音频、视频、文字及照片 ) 的版权、知识产权以及任何其他所有权 均属于美国电力转换公司或其许可方所有。所有未在此内容中明确授予用户的权利,美国电力 转换公司将予以保留。美国电力转换公司未向获取此信息的人员授予或分配任何形式的权利, 亦不应转让这些权利。

不得以整体或部分形式转售本出版物。

# 目录

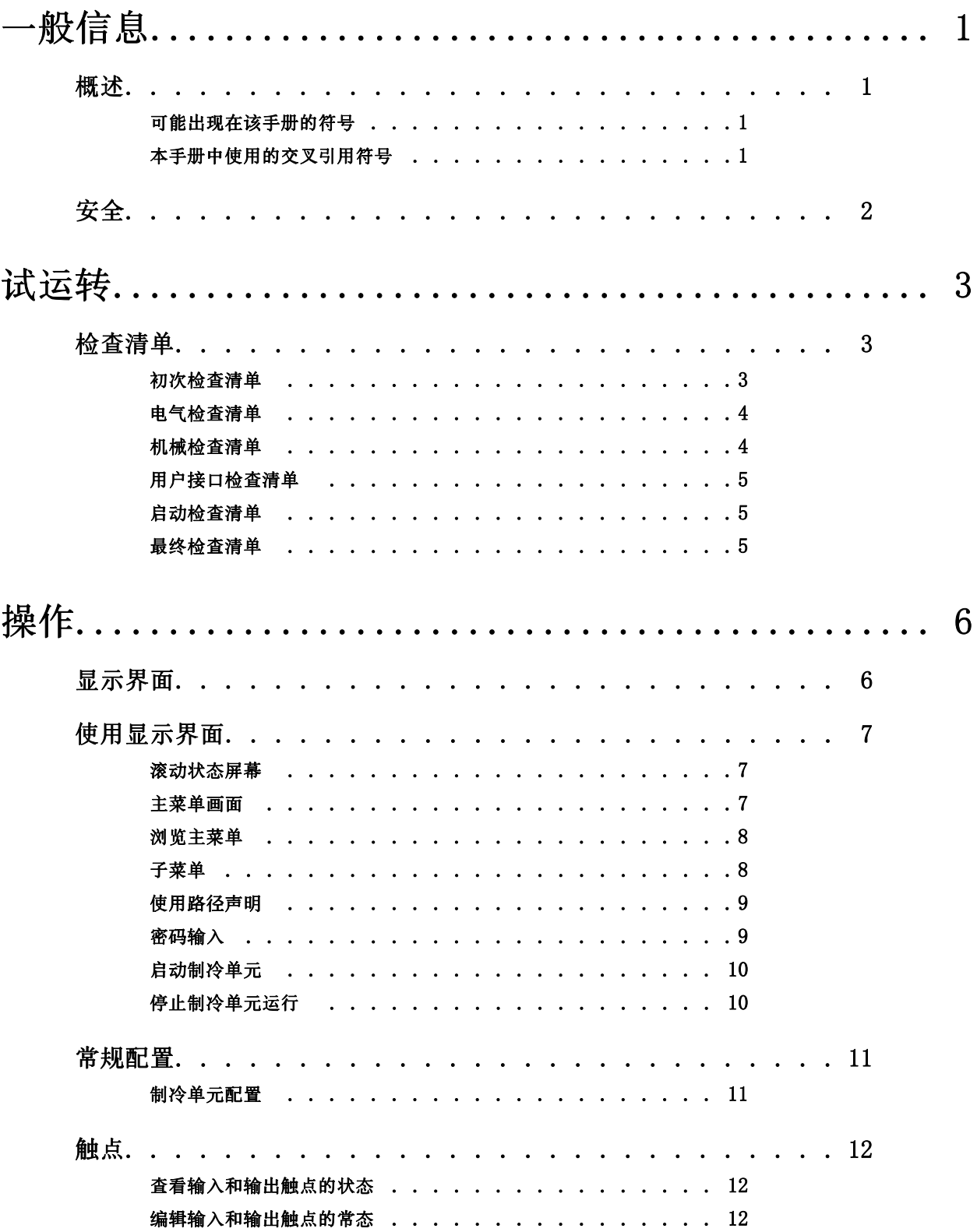

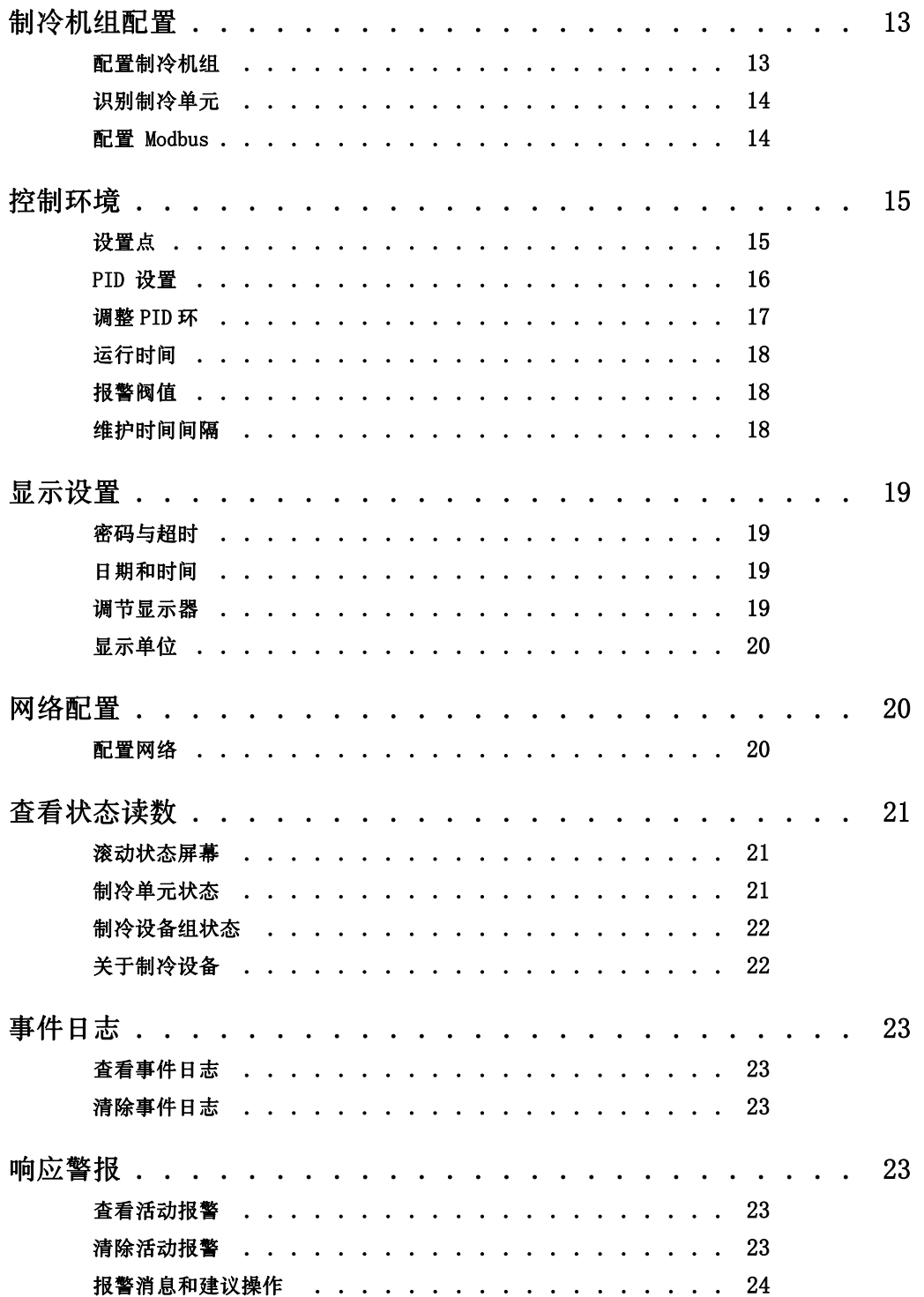

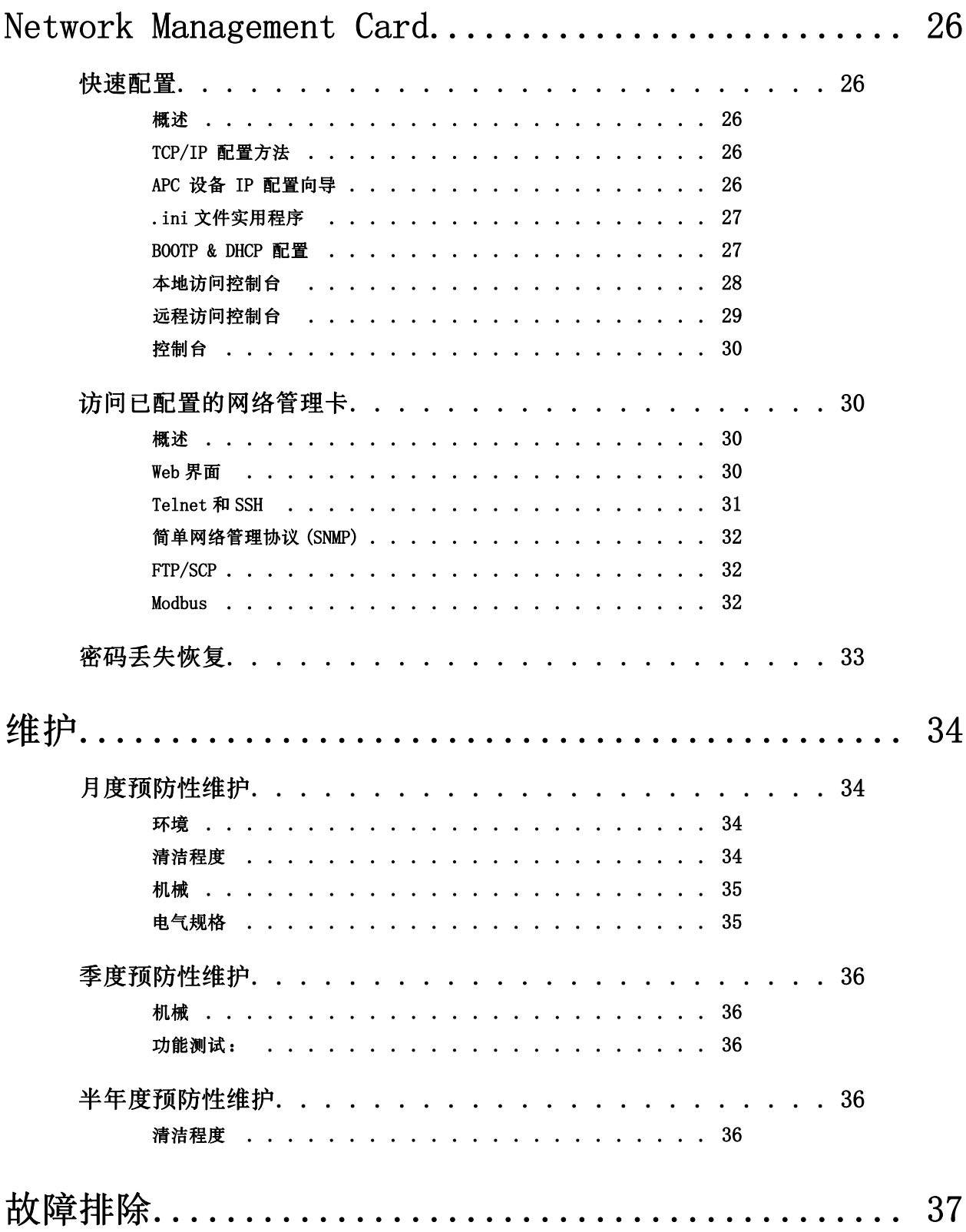

# 一般信息

# <span id="page-8-0"></span>概述

请注意此处的图标定义,并且在本手册的任何部分都要留意这些图标。这些图标的目的是唤起 读者对于潜在危险和重要信息的注意。

### <span id="page-8-1"></span>可能出现在该手册的符号

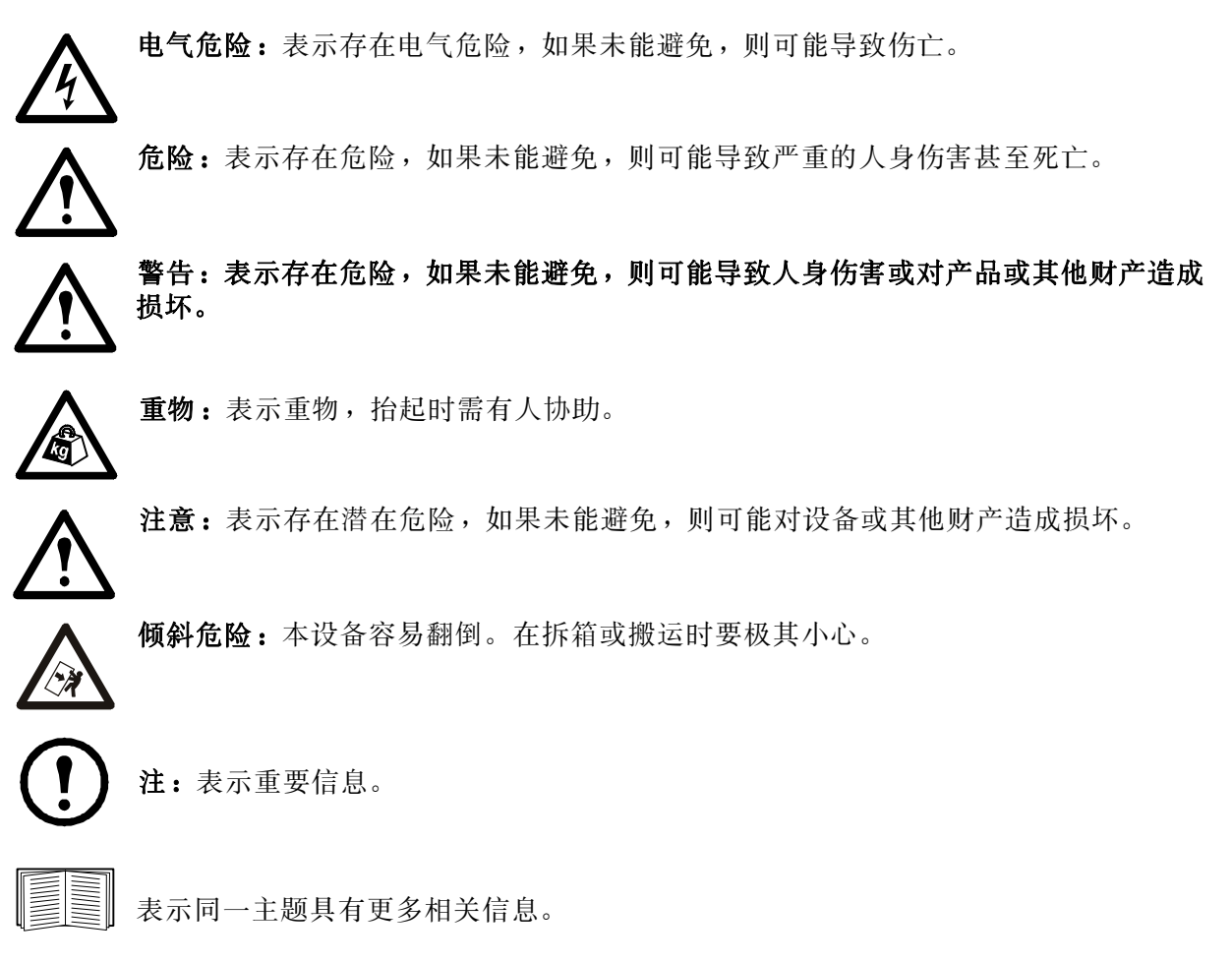

# <span id="page-8-2"></span>本手册中使用的交叉引用符号

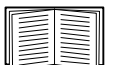

欲了解本主题的详细信息,请参阅本文档的另一章节或另一文档。

<span id="page-9-0"></span>安全

在使用本制冷设备时,请阅读并遵守以下的重要安全注意事项。

注:所有工作都必须由获得美国电力转换公司 (APC) 授权的人员完成。

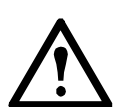

注意:手、衣服、首饰不得靠近运动部件。在关上设备挡板启动设备前,请检查设备 中是否有异物。

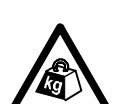

重物:本设备相当重。为了保证安全,在搬运本设备时起码要有两人在场。

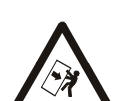

倾斜危险:本设备的重心很高。在搬运时要特别小心。

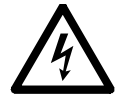

电气危险:在带电组件附近工作时请不要佩戴首饰。

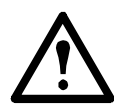

警告:在执行任何维护服务之前,必须正确断开电源,并禁止接近设备 ( 锁定 )。在 设备上粘贴标签,标明设备停止使用 ( 标示 )。

<span id="page-10-0"></span>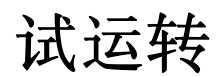

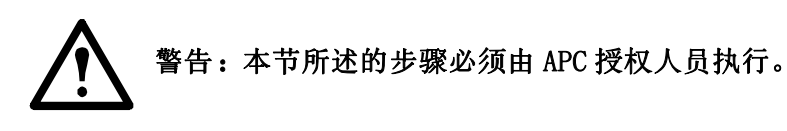

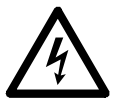

电气危险:在进行维修之前须对本制冷设备执行锁定 / 标示步骤。如未能在维修本设 备之前切断电源,则可能导致严重的伤亡。

安装完成之后,请确认所有组件均能正常工作并且制冷设备可投入使用。

# <span id="page-10-1"></span>检查清单

# <span id="page-10-2"></span>初次检查清单

初次检查保证了制冷设备已得到正确安装,制冷设备的位置已得到正确设置,并且制冷设备不 存在损坏情况。

施。 警告:除非另有指示,请勿在制冷设备的任何封盖、防护装置、门或面板被拆除时操 作制冷设备。另外,操作时应特别小心。 警告:不要在风扇出口之前运行维护设备。

警告:制冷设备在压力下运行。在连接测量器或维修管道时须采取正确的安全防范措

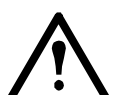

注意:防潮纸将潮湿渗透状况降低到最小范围。如果没有防潮纸,将很难维持室内的 湿度。

注意:不要将室外非空调气体引入室内。

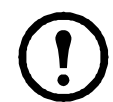

注:为了便于维护,要求在制冷设备前、后至少各留有 900 mm (36 in) 的空旷区域。 为了将制冷设备推出机架列,必须在制冷设备之前或之后至少留有 1200 mm (48 in) 的空旷区域。对于在机架列之外进行的维修,除了设备前后的空隙之外,还需要 760 mm (30 in) 的旁隙。

# 确认:

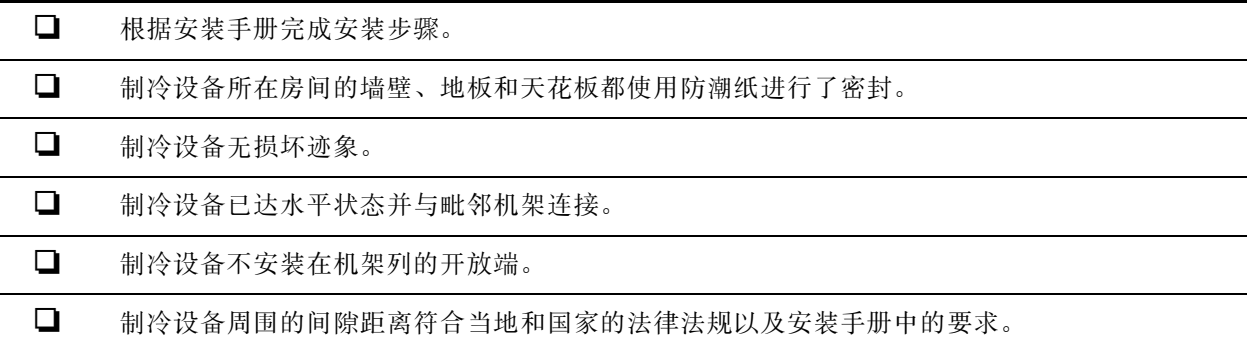

# <span id="page-11-0"></span>电气检查清单

电气检查将检验是否所有的电气连接都安全、正确,并检查制冷设备是否正确接地。

电气危险:所有的电气连线都必须符合国家和当地的法律法规。 电气危险:设备必须接地 ( 不得使用水管接地 )。 电气危险:要求三相供电 ( 以及接地 )。

# 请确保以下方面:

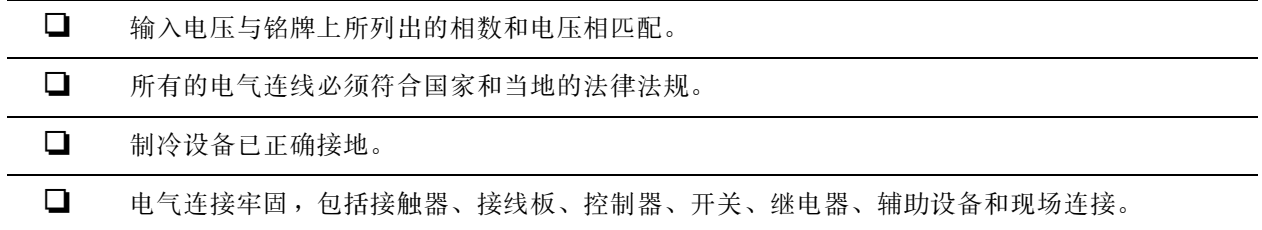

### <span id="page-11-1"></span>机械检查清单

机械检查将检验所有机械组件和连接是否都牢固紧密。

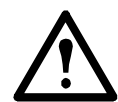

注意:错误安装管道可能会导致错误操作,并可能对制冷设备或周围设备造成损坏。

#### 请确保以下方面:

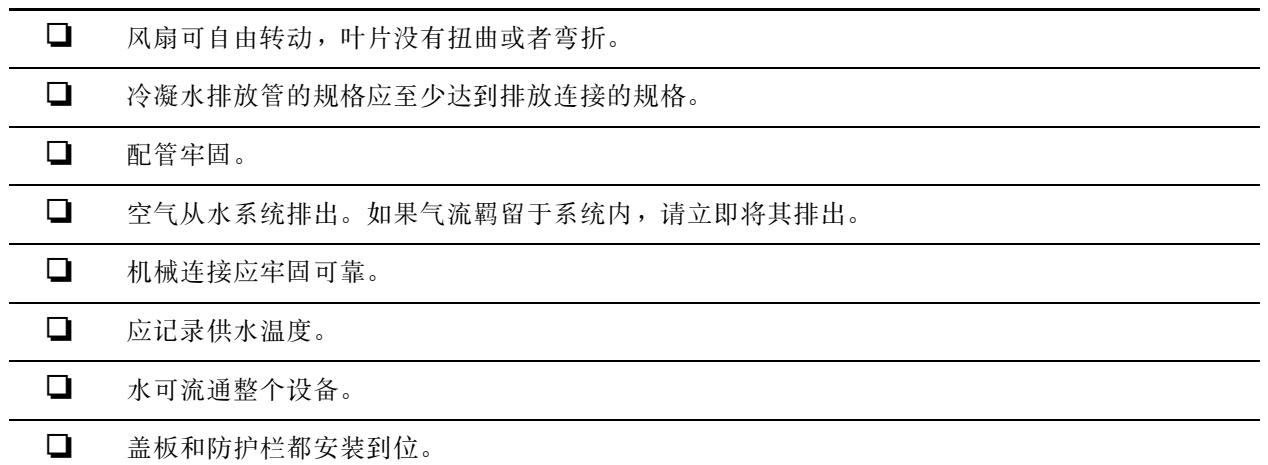

# <span id="page-12-0"></span>用户接口检查清单

用户界面检查将验证制冷设备的传感器和内部通讯链接是否安装妥当。

# 确认:

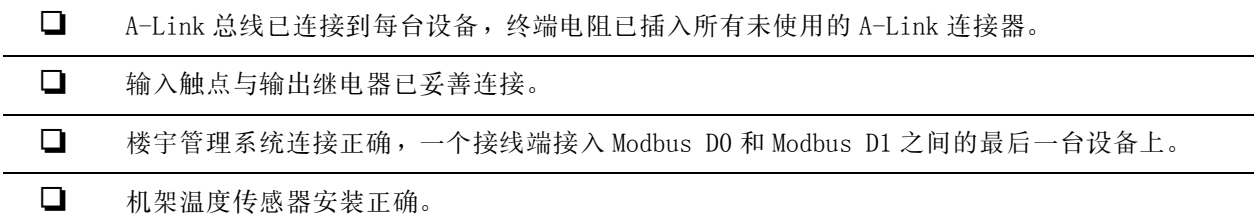

# <span id="page-12-1"></span>启动检查清单

执行启动检查可保证制冷设备在初次启动后运行正常。该项检查可验证所有运行模式是否正常 工作,制冷设备是否已准备好正常运行。

# 制冷设备运行时,须确保:

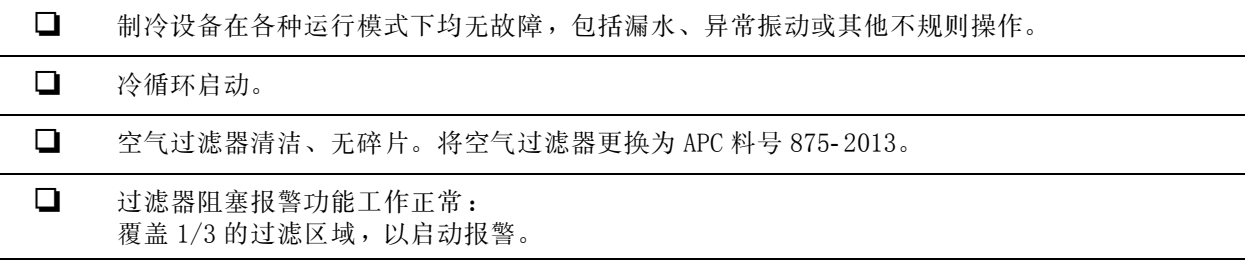

# <span id="page-12-2"></span>最终检查清单

最终检查将验证系统是否清洁且启动表是否已发送至 APC。

### 确认:

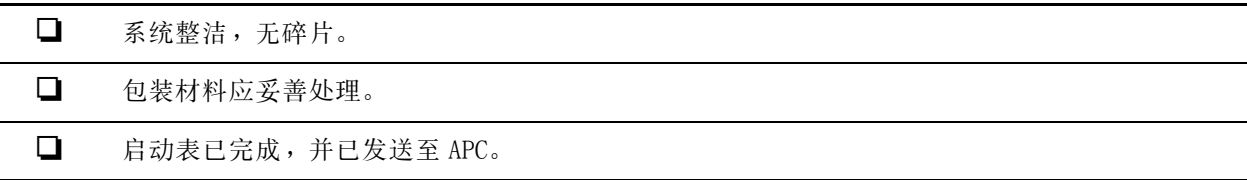

# <span id="page-13-1"></span><span id="page-13-0"></span>显示界面

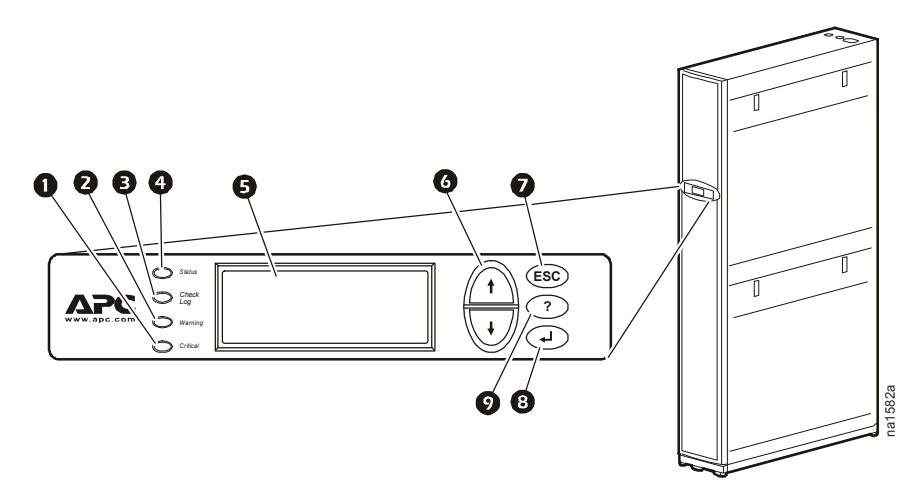

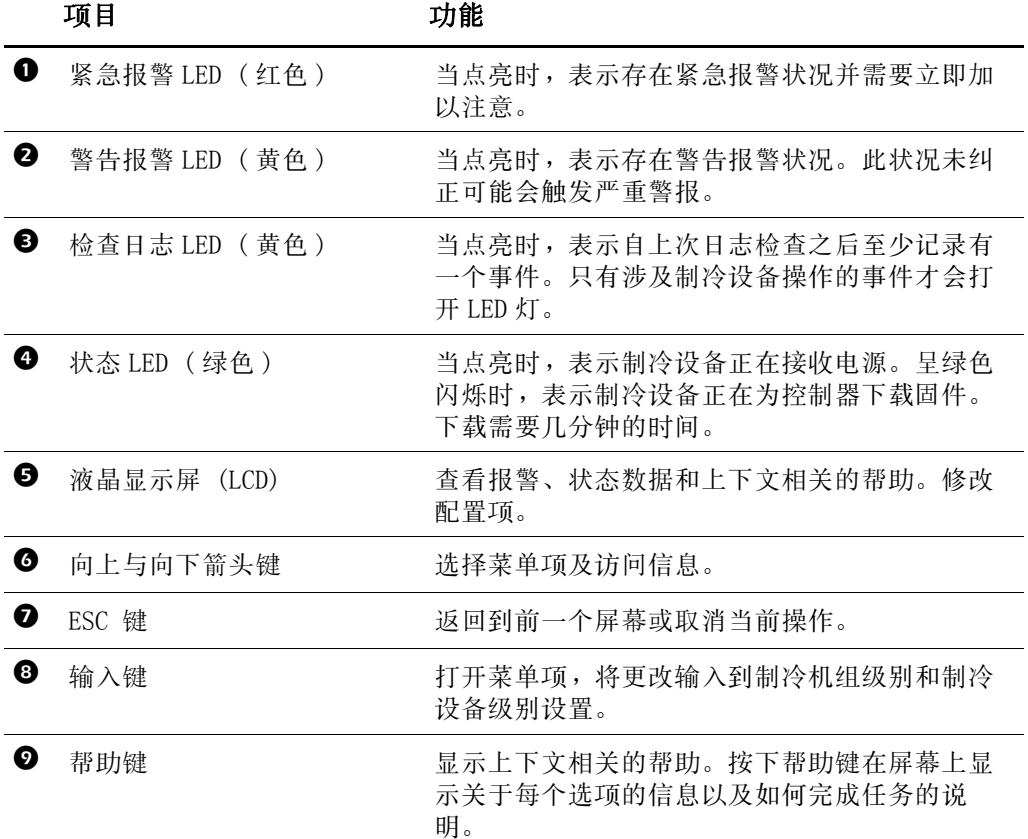

# <span id="page-14-0"></span>使用显示界面

<span id="page-14-1"></span>每次给制冷设备通电时,显示器界面将初始化,引起 LED 灯循环变化并且发出报警音。

#### 滚动状态屏幕

启动之后,显示界面会显示固件版本。然后,显示界面会通过状态信息屏幕连续自动滚动。

状态屏幕名称 显示的状态信息

| InRow RD | • On (开机)/Standby (待机)/Idle (空转)/Service (维修)<br>•User Defined Name(用户定义的名称 )<br>•User Defined Location(自定义位置)                                                                |  |  |
|----------|----------------------------------------------------------------------------------------------------|--|--|
| 纸        | •Alarms(警报)/No Alarms(无警报)<br>• Cool Output (制冷输出 kW)<br>•Cool Setpoint ° C (or ° F) (制冷设定值 ° C ( 或 ° F))<br>• Maximum Rack Temperature ° C (or ° F ) (最大机架温度° C<br>(或 ° F )) |  |  |
| 设备       | •Alarms(警报)/No Alarms(无警报)<br>•Cool Output(制冷输出 kW)<br>• Air Flow(气流 1/s (升 / 秒) 或 CFM ( 立方英尺 / 分钟))<br>• Rack Inlet (机柜入口 ° C ( 或 ° F))                                      |  |  |

按下上箭头或下箭头可中断自动滚动,并查看屏幕上的特定状态。从主菜单屏幕按下 ESC 返回滚 动状态屏幕。

### <span id="page-14-2"></span>主菜单画面

在任意顶层状态屏幕上,按下回车或 ESC 键以打开主菜单屏幕。

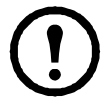

注:一旦未激活时间 ( 指显示界面的按键 ) 超出了 Password Timeout (密码超时) 设置, 显示界面将返回滚 [动状态屏](#page-26-1)幕。

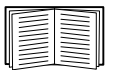

有关设置超时时间的信息,请参见见第 19 页 " 密码与 超时 "。

所有主菜单选项都显示在一系列六个主菜单屏幕上。

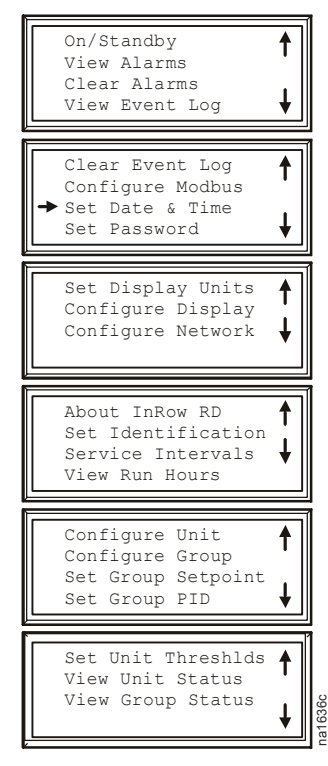

<span id="page-15-0"></span>选择箭头 按向上或向下箭头键将选择箭头 ❶ 移动至菜单选项。按下回车键查看所选的子菜单屏 幕。在下图所示的实例中,选择箭头指向**设置日期和时间**设置。要选择该条目,按下回车键。

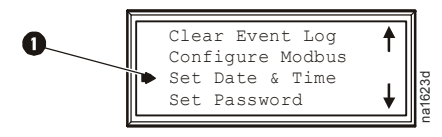

注: 如果选择箭头位于主菜单屏幕的最上一行,按向上箭头键,可将选择箭头移动至 前一个屏幕的最上一行。

**膥尿絙繷** 延伸箭头 2 表示在菜单或状态屏幕中有可用的附加选项或设置。按向上或向下箭头 键来查看附加项。

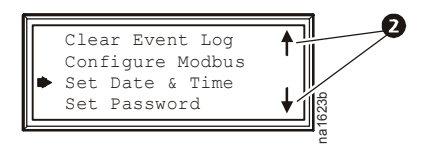

### <span id="page-15-1"></span>子菜单

选择主菜单选项可显示该选项的子菜单屏幕。在本例中,选择箭头位于**设置日期和时间**子菜单 屏幕的最上一行。

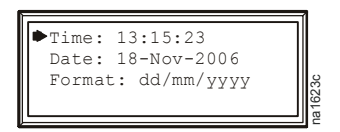

使用向上或向下箭头键,将选择箭头移动至一个选项,然后按下回车键。

- 选择列表如果设置为一个选择列表,则在设置旁将显示一个输入箭头 ❸。按下向上或向下 箭头键,选择要更改的菜单项。按下回车键保存设置并退出输入模式。按下 ESC 键退出而 不保存。
- 数字或文本域如果设置为数字或文本域,则使用箭头键选择第一个字符的值,并按下回车 键移动到下一个字符。在最后一个字符设置后,按下回车键以退出输入模式并保存设置。 按下 ESC 键退出而不保存。如果输入了无效值,显示器界面发出哔声并恢复该域中的先前 有效值。

输入箭头 位于所选设置旁的输入箭头 表示可通过按向上或向下箭头键更改设置。按下回车键 以保存更改或按 ESC 键以取消更改。

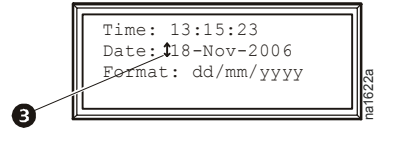

### <span id="page-16-0"></span>使用路径声明

选择在路径声明中指定的主菜单和子菜单选项,查看或配置设置。路径声明列出了主菜单和子 菜单项,您可选择浏览项目进行查看或修改。路径声明的一部分定义如下所述:

路径:主菜单 > Set Password ( 设置密码 ) > Change Passwords ( 更改密码 )

主菜单 > 起始点为主菜单。

Set Password (设置密码) > 滚动到主菜单的该选项并选择该选项。

Change Passwords ( 更改密码 ) 滚动到子菜单的该选项并选择该选项。

后续选项在路径声明中列出并定义。

### <span id="page-16-1"></span>密码输入

制冷设备具有两级密码保护:

- Device password ( 设备密码 ) 使设备用户可以更改基本设置与环境设置。
- Admin password ( 管理员密码 ) 授予设备用户所有特权,允许管理员修改控制制冷设备组 件的设置或更改高级选项。

当您试图更改某项设置时,显示界面将提示您输入 Admin ( 管理员 ) 密码。Device ( 设备 ) 密 码和 Admin (管理员) 密码的默认值均为 apc (小写)。要输入您的密码, 请使用向上或向下箭 头键滚动到可用的字符集。按下回车键选择当前字符并将光标移至下一字符位置。在选择了您密 码的最后一个字符后,请再次按下回车键提交您的密码。

一旦输入了密码,则它将保持有效直到未激活时间超出了 Password Timeout ( 密码超时 ) 设 置。

请参见见第 19 页 "Timeout ( 超时 )"。

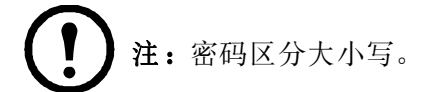

<span id="page-17-0"></span>路径:Main > Operation> On/Standby ( 主菜单 > 操作 > 开机 / 待机 )

- 1. 若要启动制冷单元,按下 ENTER (回车)键,直至光标处于 Operation > On/Standby (操作 > 开机 / 待机 ) 菜单项目。
- 2. 再次按下 ENTER (回车)键, 在 Operation (操作)键右侧显示切换状态。
- 3. 使用上下箭头键, 从 Standby ( 待机 )变更为 On ( 开机 )。

更改"开启 / 待机"设置前, 如果提示您输入密码, 请参见下面的"路径: Main > Operation> Limit Access" (主菜单 > 操作 > 限制访问)。

- 4. 再次按下 ENTER (回车)键, 设置 On (开机)位置。
	- a. 风扇将启动。
	- b. 制冷单元将根据所配置的设置运行。

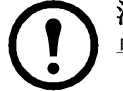

注:On/Standy ( 开机 / 待机 ) 仅对本地制冷单元有效。必须为制冷机组中的每台制冷 单元设置 On/Standby (开机 / 待机)选项。

#### 路径: Main > Operation> Limit Access (主菜单>操作>限制访问)

限制访问的密码保护的默认设置是 No (否)。如果限制访问选项设置为 Yes (是), 对 On/Standby ( 开机 / 待机 )设置进行修改前, 将提示您输入设备密码。

### <span id="page-17-1"></span>停止制冷单元运行

#### 路径:Main > Operation> On/Standby ( 主菜单 > 操作 > 开机 / 待机 )

- 1. 若要停止运行制冷单元, 按下 ENTER (回车)键, 直至光标处于 Operation > On/Standby (操作 > 开机 / 待机 ) 菜单项目。
- 2. 再次按下 ENTER ( 回车 )键,显示 Operation ( 操作 )右侧的切换状态箭头。
- 3. 使用上下箭头键, 从 On ( 开机 )变更为 Standby ( 待机 )。

更改"开机 / 待机"设置前, 如果提示您输入密码, 请参见上面的"路径: Main > Operation> Limit Access" (主菜单 > 操作 > 限制访问)。

4. 再次按下回车键,将设置更改为 Standby(待机)。制冷单元将进入待机模式。

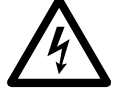

电气危险:Standby ( 待机 ) 选项并不关闭制冷单元的电源。您必须断开市电电源才 能关闭制冷单元的电源。

# <span id="page-18-0"></span>常规配置

制冷机组配置选项在制冷机组中的制冷设备试运行时进行设置。

注意:该步骤必须由 APC 授权人员执行。将设置更改为不正确的值将导致制冷设备出 现故障。

#### <span id="page-18-1"></span>制冷单元配置

#### 路径:主菜单 > Configure Unit (配置单元) > General (一般)

使用 General ( 常规 ) 菜单进行启动延时、泄漏时空转和制冷剂填充设置。

Start-up Dly ( 启动延时 ) 延时在制冷设备启动和初始化后开始。制冷设备在延时完成之前无 法开始运行。通过使用启动延时,在计划停机或断电之后按顺序重新启动设备。

<span id="page-18-2"></span>Idle on Fail (故障时空转) 设置为 Yes (是)时, 如果制冷单元无法供应经调节温湿度的空 气,制冷单元将进入空转模式。设置为 No (否)时,如果检测出制冷故障,将禁止制冷单元进 入空转模式。

Idle On Leak ( 泄漏时空转) 当设置为 Yes ( 是 ) 时, 如果发生渗漏检测故障, 制冷设备将进 入空转模式。设置为 No (否)时, 如果检测到渗漏, 将禁止制冷设备进入空转模式。

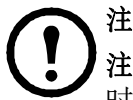

注:泄漏传感器 (APC 料号 AP9325) 为可选件。

注: Idle On Leak ( 泄漏时空转 )和 Idle on Fail ( 故障时空转 )设置为 Yes ( 是 ) 时,有三种警报,将导致制冷单元进入空转模式:

- 渗漏检测故障
- 冷凝水泵故障
- [制冷故障](#page-31-0)

参见见第 24 页 " 报警消息和建议操作 " 以获得有关报警的更多信息。

Refrig Fill ( 制冷剂填充 ) 设置为 Start ( 开始 ) 以向系统添加制冷剂。此设置将打开压缩机 并将风扇设置为最大转速,直到出现以下任一条件为止: 压缩机吸风压力降低到 50 psig 以下, 并在两分钟的时间内保持此状态;过去了二十分钟;或属性设置更改为 Abort (中止)。

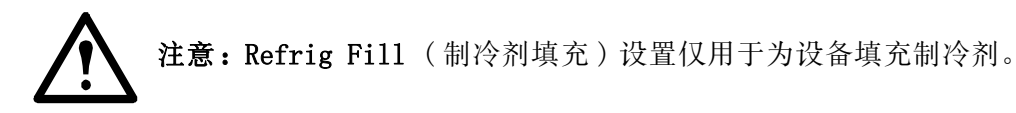

Role Override(过热任务) 设置为 ON (开机)时,迫使制冷单元成为机组中的主制冷单元。设 置为 Auto ( 自动 ), 允许系统选择制冷单元的任务。如果您启用了 Runtime Balancing ( 运行 时间平衡),且您不希望机组中的特定单元成为备用单元,选择 ON (开启)。有关详细信息, 请参见第 14 页。

### <span id="page-19-1"></span><span id="page-19-0"></span>查看输入和输出触点的状态

#### 路径:主菜单 > Configure Unit ( 配置设备 ) > Discrete I/O ( 离散 I/O)

每台制冷设备都支持一个自定义输入触点和一个自定义输出触点。每个触点监测一个传感器, 并对传感器的状态 ( 断开或闭合 ) 变化作出回应。

输入状态 表示输入触点的实际状态 (Open ( 打开 ) 或 Closed ( 关闭 ))。在状态正常时,制冷 设备的设置为 On (开机); 在状态不正常时, 制冷设备的设置为 Standby (待机)。

输出状态 表示输出触点的实际状态 (Open ( 打开 ) 或 Closed ( 关闭 ))。警报将导致输出触点 变为非常态。

OHE Input State ( 室外热交换器输入状态 ) 表示室外热交换器的输入触点的实际状态 (Open ( 打开 ) 或 Closed ( 关闭 ))。

#### <span id="page-19-2"></span>编辑输入和输出触点的常态

路径:主菜单 >Configure Unit ( 配置设备 ) > Discrete I/O ( 离散 I/O) > Normal State ( 常态 )

根据自定义的常态,输入触点的设置可能会导致报警条件的产生。输出触点可将内部警报和事 件映射到外部设备。

Input Norm ( 输入常态 ) 设置触点的常态 (Open ( 打开 ) 或 Closed ( 关闭 ))。当实际状态不同 于常态时,制冷设备将其运行模式更改为 Closed ( 关闭 )。

Output Norm ( 输出常态 ) 设置触点的常态 (Open ( 打开 ) 或 Closed ( 关闭 ))。如果映射到此 触点的警报或事件的状态变为非常态,则触点状态也会改变。

Outpt Src ( 输出屏幕 ) 定义输出源 ( 报警 ) 的类型 (Any Alrm ( 任何报警 ) 或 Critical ( 紧 急报警 )),它们会使输出改变常态。

OHE In Norm ( 常态下的室外热交换器 ) 设置室外热交换器的触点的常态 (Open ( 打开 ) 或 Closed ( 关闭 ))。

# 制冷机组配置

使用制冷机组配置设置,将制冷单元添加到机组,并定义机组运行。 该系统自动将 Backup (备用)状态分配给机组中的单元。Role Override (过热任务)设置为 ON (开启)的单元 将自动设置为 Primary (主)制冷单元。处于 Standby (待机)或 Failed (故障)状态的 单元不能视为潜在的备用单元。该系统将定期审核单元的状态,保持 ON (开启)和 Backup (备用)单元的适当数量。 如果没有单元可以指派承担 Backup(备用)任务, 那么, 将触发 No Backup Units Available (无备用单元可用)的警告。

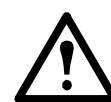

注意:该步骤必须由 APC 授权人员执行。在制冷机组试运行后,Configure Group ( 配置机组 ) 菜单中的设置将由 APC 授权人员进行定义。

### <span id="page-20-0"></span>配置制冷机组

#### 路径:主菜单 > Configure ( 配置 ) Group ( 机组 )

Configure Group ( 配置机组 ) 菜单包含了确定该制冷机组中安装的制冷设备数目和制冷设备物 理布置的设置。

Num Units ( 单元数量) 输入该制冷机组中的制冷设备的数目。最多可将 12 台制冷设备连接起 来作为一个制冷机组工作。

类型 设置此制冷机组的制冷设备的机架部署策略

- Spot ( 场所 ):制冷设备用作单机设备。
- In-Row (按行排列): 气流未通过管道输出。热通道的空气被冷却, 冷却后的气流被按行 排列的所有负载共用。
- RACS ( 机柜气流密闭系统 ):机柜中的气流由安装在机柜内的管道系统控制。
- HACS (热通道封闭系统): 通过封闭热气通道控制房间内的气流。负载共享一个公用的热 通道。

Capacity Ctrl ( 容量控制 ) 设置制冷设备的容量控制功能:

• Disc (离散): 制冷设备作为室内空调运行。蒸发器风扇速度将以用户设置为基准保持不 变,压缩机将进行开关循环,以保持制冷设定值。

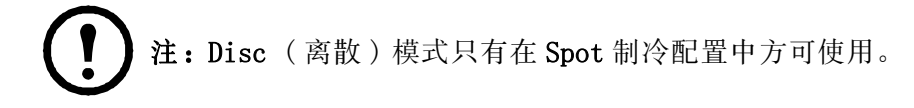

• Prop (比例): 制冷设备可将制冷输出与负载需求量相匹配。可使用热气调节和风扇速度 控制功能完成此操作。负载需求量取决于制冷设定值以及位于制冷设备后部的温度传感器 ( 在 Spot 配置中 ) 或位于负载机架前部的温度传感器 ( 在 In-Row 和 RACS 配置中 )。

Fan Cntrl (风扇控制)该选项使气流可由制冷设备自动控制或由用户选择的风扇速度首选项手 动控制。该属性仅适用于 Spot ( 比例 )、InRow、RACS 及 HACS 部署。

- Auto ( 自动 ):气流由设备自动控制。
- Manual ( 手动 ):气流固定为Fan Speed Preference (风扇速度首选项 )属性的值。有关详 细信息,请参见第 15 页。

Availability (可用性) 只在 Spot (场所)、HACS 和 RACS 配置中支持冗余、运行时间平衡 和辅助模式。

- Backup Units (备用单元): 制冷单元不运行, 但是, 如果有单元出现故障, 无法制冷或 需要制冷辅助,则其准备开始运行。
- Load Asst ( 负载辅助 ): 该单元之前处于 Backup ( 备用 )模式, 但是, 由于请求制冷辅 助,其目前正在运行。 在不再需要辅助时,该装置将恢复 " 备用 " 状态。 在辅助备用 单元期间,如果制冷单元上发生故障,备用单元将接管发生故障之制冷单元的任务。
- Runtm Bal (运行时间平衡):系统将在机组中的单元之间保持类似的运行时间。 在系统 中的制冷单元运行小时数之间的差异超过 72 小时的话,系统将在运行时间最长的主制冷 单元和运行时间最短的备用单元之间自动切换模式。

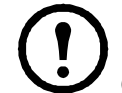

注:运行时间平衡帽不可调。 运行时间小时数是指制冷单元实际工作的小时数,而非 72 个连续小时数 (3 天)。

#### <span id="page-21-0"></span>识别制冷单元

#### 路径:主菜单 > Set Identification (设置标识符)

Set Identification ( 设置标识 ) 菜单包含了确定制冷设备的名称和位置的设置。

Name 为该制冷设备分配一个最多由 40 个字母数字字符组成的 Name ( 名称 )。

位置 输入制冷设备的 Location ( 位置 ), 最多可输入 40 个字母数字字符。

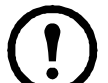

[注:只有前](#page-38-0) 19 个字符 ( 在这 40 个可能输入的字符之中 ) 会显示在显示界面上。您必 须使用 Telnet、控制台或 Web 来存取全部 40 个字符。有关详细信息,请参阅第 30 页 和第 31 页。

#### <span id="page-21-1"></span>配置 Modbus

#### 路径:主菜单 >Configure Modbus (配置 Modbus)

使用 Configure Modbus ( 配置 Modbus) 菜单在制冷设备与楼宇管理系统之间建立通信。

Modbus Enable ( 启用 ) 或 Disable ( 禁用 ) Modbus 通信协议。

Target Id (目标 ID) 每个 Modbus 设备必须具有一个唯一的目标标识号。为该制冷设备输入一 个唯一的数字 ( 从 1 到 247)。

Baud Rate (波特率) 选择 9600 bps 或 19200 bps。

固定设置: 8个数据位, 无奇偶校验, 1个停止位。这些设置不能修改。

# <span id="page-22-0"></span>控制环境

制冷设备的主要功能是捕获 IT 设备产生的热量,并在其在室内传播之前对其进行抵消。制冷设 备使用的控制策略取决于制冷机组的部署策略。

在 InRow 环境中,制冷设备可为公共冷通道恒温送风。风扇速度经调节后可保证所需的风量能 够到达 IT 设备。风扇速度由制冷设定值与制冷机组的机柜空气入口最高温度之间的温差决定。

在 HACS 或 RACS 环境中,制冷设备抵消了积聚在公共热通道中的热量,并将热量排到周围环境 中,同时保持 IT 设备各部位之间的必要温差。

在 Spot 制冷环境中,设备的运行类似于传统的 CRAC 设备,它提供了恒定的回风温度。在 Discrete ( 离散 ) 模式中,风扇以用户选择的速度 (Fan Speed Preference ( 风扇速度首选 项 )) 运行,压缩机以最大容量运行。在 Prop ( 比例 ) 模式中,风扇经调节后可保持所需的回 风温度,压缩机输出经调节后可保持所需的送风温度。

### <span id="page-22-1"></span>设置点

#### 路径:主菜单 > Set Group Setpoints ( 设置机组设定值 )

设定值指制冷机组将保持的目标值。默认的设置点适用于大多数制冷应用场合。

各种模式的设定值范围如下:

- 制冷: 18.0 32.2°C (64.4 90°F)
- $\overline{K}$  $\overline{K}$ : -17.7 -12.17°C (0 10.1°F)
- 送风: 13.8 21.0° C (57 69.8° F) 仅限 Spot (比例)  $15 - 21.0$ °C (59 - 69.8°F) HACS, RACS  $\vec{\mathbb{E}}$  InRow

注:在制冷机组试运行后,Supply Air ( 送风 ) 设置须由 APC 授权人员确定。 注:Supply Air ( 送风 ) 设定值切勿超过 Cool ( 制冷 ) 设定值。

- Fan Speed (风扇速度): 在设备针对HACS或RACS模式进行编程之后,该属性将指定 IT设备 各部位之间所需的温差 (DT)。在制冷设备针对 Spot ( 比例 )、InRow、HACS 或 RACS 进行 编程之后,且 Fan Control (风扇控制)属性设置为 Manual (手动)时,该属性将确定 风扇速度。在制冷设备针对 Spot (离散)模式进行编程之后,风扇速度也将从下表中进 行选择,但与 Fan Control ( 风扇控制 ) 属性无关。
	- Low (低): 16.7°C (30°F) 的温差 (最大风扇速度的 60%)
	- Med-Low (中低): 13.9° C (25° F) 的温差 (最大风扇速度的 70%)
	- Med (中): 11.1° C (20° F) 的温差 (最大风扇速度的 80%)
	- Med-High (中高): 6.3° C (15° F) 的温差 (最大风扇速度的 90%)
	- High (高): 5.6°C (10°F) 的温差 (最大风扇速度的 100%)

#### <span id="page-23-0"></span>路径:主菜单 > Set Group PID ( 设置机组 PID)

比例积分导数 (PID) 环可控制风扇输出。

注意:该步骤必须由 APC 授权人员执行。PID 控制设置不当会导致设备损坏。

设备中存储了两组 PID 系数。一组在设备针对 Spot (比例)模式进行编程后使用,另一组在制 冷设备针对 InRow 模式进行编程后使用。每次只能激活一组。激活的 PID 组取决于 Type (类型)和 Capacity Ctrl (容量控制)属性(路径:主菜单> Configure Group (配置机 组 )) 的值。激活的组可读写或设置为默认值。

Gain (增益, P) 此模式或调节器的比例系数(增益)。比例乘数器调整测量值和设定值之间的 差值 ( 误差 )。

Rate ( 速率,I) 此模式或调节器的积分系数 ( 复位速率 )。积分乘数器调整误差测量和误差存 在的时间量。以小增量的形式将输出加上或减去此积分系数,以修正由于比例因素引起的偏移 误差。

Deriv (导数,D) 该模式或调节器的导数系数(导数)。此导数系数根据误差的快速变化对输出 进行调整,修正误差变化速率随时间的变化情况。

重置为 Deflts ( 仅限 InRow 或 Spot ( 比例 )) Gain ( 增益 )、Rate ( 速率 ) 和 Derivative ( 导数 ) 系数返回其默认值。

<span id="page-24-0"></span>必须由合格的维修技术人员调整 PID 环, 以优化制冷机组的性能。

注意:该步骤必须由 APC 授权人员执行。必须将设备安装在房间内并运行后,才能调 整 PID 回路。必须定期调整该回路,以适应房间内负载的变化。

- 1. 将积分和导数常数调整为零,并将比例常数调整为 1.0。
- 2. 设置温度设定值并启动制冷机组。
- 3. 当温度达到稳定值时,将比例常数增加 0.5。如果此更改未引起温度变化,请调整设置 点。
- 4. 重复步骤 3,直至温度开始波动,且波动振幅保持不变。
- 5. 记下波动峰值之间的时间间隔 (单位为分钟)。这是极限周期, 即 PU。
- 6. 记下比例常数的值。这是极限增益, 即 GI。
- 7. 使用下表计算 PID 常数。使用此控制方法在行中的方程式来计算每个常数的值。

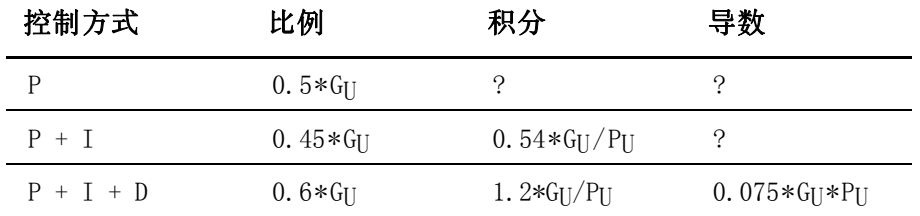

8. 根据这些计算结果设置各常数。

您可能需要使用以下方式进一步调整 PID 回路,以应对房间负载的变化:

|  |  | 回路工作情况 |  |  |  |  |
|--|--|--------|--|--|--|--|
|--|--|--------|--|--|--|--|

回路工作情况 PID 调整修正

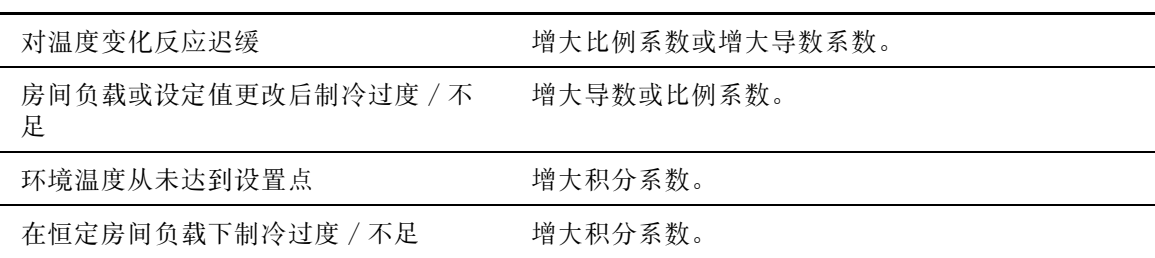

# <span id="page-25-0"></span>运行时间

制冷设备记录每个组件运行的时间。在更换组件时,使用 Reset Run Hours ( 复位运行时间 ) 选项可以将所显示的组件的运行时间复位为零。

#### 路径:主菜单 > View Run Hours ( 查看运行时间 )

- Air Filter ( 空气过滤器 )
	- 重置运行时间

注: 空气过滤器只能更换为 APC 料号 875- 2013。

**•** Fans ( 风扇 )

- Fan Number ( 风扇编号 )

昞 t 重置运行时间

- 压缩机
	- 重置运行时间
- 冷凝水泵
	- 重置运行时间
- Fan Power Supplies ( 风扇电源 )
	- 重置运行时间

### <span id="page-25-1"></span>报警阀值

设置报警以警告阈值超出。

#### 路径:主菜单 > Set Unit Thresholds ( 设置设备阈值 )

当监控的输入超出了单元阈值,将出现报警。为下列传感器设置高温阈值:

- Rack Inlet (机柜入口): 进入机架的空气在机架入口传感器处的温度
- Supply Air (送风): 在上下送风温度传感器之间测量到的从制冷设备输出的空气的平均 温度
- Return Air (回风): 进入制冷设备的空气在温度传感器处的温度

#### <span id="page-25-2"></span>维护时间间隔

#### 路径:主菜单 > Service Intervals (维修间隔)

空气过滤器应定期维护。维修间隔根据环境清洁程度而定。

- 空气过滤器维护时间间隔:为 Air Filter Interval ( 空气过滤器维护时间间隔 ) 设置需要 维护之前的周数。默认值为 18 周。
- Alarm ( 报警 ):时间间隔设置包括报警设置 (Enable ( 启用 ) 或 Disable ( 禁用 ))。如启 用,则声音报警将在时间间隔过后激活。选择主菜单中的 Clear Alarms ( 清除报警 ) 可 清除报警。

注:在默认情况下,将启用 Air Filter ( 空气过滤器 ) 间隔报警。

# <span id="page-26-0"></span>显示设置

设定显示界面设置,包括时间和日期、测量单位、密码以及超时设置。还可以调整对比度、击 键音、蜂鸣器音量以及报警声设置。

#### <span id="page-26-1"></span>密码与超时

#### 路径:主菜单 > Set Password (设置密码)

注:默认的用户密码为 apc (小写)。参见见第9页"密码输入"以了解有关密码 的信息。

更改密码 设置管理员和设备密码。

- 1. 将选择箭头移动到 Change Passwords ( 更改密码 ) 选项并按下回车键。
- 2. 选择要更改的密码 (Admin ( 管理员 ) 或 Device ( 设备 ))。
- 3. 输入新的密码 ( 最多 8 个字符 )。
- 4. 按下回车键进行确认。

Timeout (超时) 设置在不按任何键时显示界面在返回滚动状态屏幕之前所经过的时间长度。然 后必须输入密码以重新取得访问。

Invalidate Now ( 立即失效 ) 使密码超时失效并要求立即输入密码。

#### <span id="page-26-2"></span>日期和时间

#### 路径: 主菜单 > Set ( 设置 )Date & Time ( 日期和时间 )

设置时间 输入正确的时间,并按下回车键。Time (时间) 设置显示在某些状态屏幕上,同时可 用于在报警 / 事件日志中为事件标记时间戳。

设置日期 输入年、月、日,并按下回车键。Date (日期) 设置显示在某些状态屏幕上,同时可 用于在报警 / 事件日志中为事件标记时间戳。

设置格式 使用上、下箭头键选择日期 Format ( 格式 ) 设置。

- mm/dd/yyyy  $(11/16/2007)$  (默认)
- yyyy-mm-dd  $(2007-11-16)$
- dd-mmm-yy  $(16-Nov-07)$
- mmm-dd-yy  $(Nov-16-07)$
- dd. mm. yyyy (16. 11. 2007)

#### <span id="page-26-3"></span>调节显示器

#### 路径:主菜单 > Configure Display (配置显示屏)

对比度 调整显示屏文本的可见性。数字低则文本较暗;数字高则文本较亮。设置值范围:0-7。

Key Click (按键声) 设置为 ON (开)或 OFF (关)将启用或禁用每次在显示界面上按键时发 出的声音。

Beeper Volume (蜂鸣器音量) 设置每次在显示界面上按键时所发出声音的音量 (Low, Medium, High ( 低、中、高 ) 或 OFF ( 关 ))。

Beep on Alarm (报警蜂鸣) 设置为 ON (开)或 OFF (关)。若设置为 ON (开), 制冷设备将 在出现新的报警时每 30 秒钟发一次音。按下显示器界面上的任意键可取消发音。当报警自行消 除时,报警音自行停止。

# <span id="page-27-0"></span>显示单位

#### 路径:主菜单 > Set Display Units (设置显示单位)

<span id="page-27-1"></span>将制冷设备的测量单位设置为 US ( 美制 ) 或 Metric ( 公制 )。

# 网络配置

制冷设备在送货时将配备一个网络管理卡,它使制冷设备可通过网络得到管理。在显示界面上 配置制冷设备的网络管理卡的网络设置。管理卡允许对设备进行远程控制和配置。

#### <span id="page-27-2"></span>配置网络

#### 路径: 主菜单 > Configure Network (配置网络)

MAC 地址 显示出厂时分配给该制冷设备的网络管理卡的唯一网络标识符。

IP 地址 您将被提示输入管理员密码。输入密码并按下回车,返回 IP 屏幕。再次按下 ENTER 键, 即可只为 Manual ( 手动 ) 启动模式更改网络设置。

- IP: 输入分配给该制冷设备的网络管理卡的 IP 地址。
- SM:为该制冷设备的网络管理卡输入子网掩码。
- GW:为该制冷设备的网络管理卡输入默认网关。

启动模式 设置制冷设备的网络管理卡获取网络设置的方式。

- 手动:使用 IP Address (IP 地址 ) 菜单输入 IP 地址、子网掩码和默认网关。
- BootP:设置制冷设备的网络管理卡,以便从 BOOTP 服务器获取它的网络设置。
- DHCP: 设置制冷设备的网络管理卡, 以便从 DHCP 服务器获取它的网络设置。

默认状态下,DHCP 在接受 IP 地址前需要一个 APC cookie。有关详细信息,请 参见见第 27 页 "BOOTP & DHCP 配置 "。

• BootPDHCP:设置制冷设备的网络管理卡,以便从 BOOTP 或 DHCP 服务器搜索其网络设置。

# <span id="page-28-0"></span>查看状态读数

显示界面具有若干选项,可用于查看制冷设备的状态、制冷设备所属的制冷机组以及受控制的 环境。制冷设备的状态读数可在主菜单中的 View Unit Status ( 查看设备状态 ) 选项中获取, 制冷机组的状态读数可在主菜单或滚动状态屏幕上的 View Group Status ( 查看机组状态 ) 选 项中获取。

### <span id="page-28-1"></span>滚动状态屏幕

显示器界面空闲时,它将会滚动显示状态信息屏幕。按下上箭头或下箭头可中断自动滚动,并 查看屏幕上的特定状态。

#### <span id="page-28-2"></span>制冷单元状态

#### 路径:主菜单 > View Unit Status ( 查看设备状态 )

制冷设备状态屏幕包含此制冷设备的特有信息。

Op Mode (运行模式) 制冷设备处于下列模式之一:

- On ( 开 ):制冷设备正在制冷。
- Standby (待机): 制冷设备已经通电但是未启动制冷。
- Idle (空转): 因紧急报警激活, [制冷设备未在正常模式下运行。](#page-18-2)

要获取详细信息,请参见见第 11 页 "Idle On Leak ( 泄漏时空转 )"。

Cool Outpt ( 制冷输出 ) 制冷设备的实际制冷输出。

Cool Demnd ( 制冷需求 ) 机架当前需要的制冷量。

Rack Inlet (机架入口) 进入机架的空气的温度。

Supply Air (送风) 离开制冷设备的空气的温度。

Return Air ( 回风 ) 进入制冷设备的空气的温度。

Fan Speed ( 风扇速度 ) 调节穿过制冷设备的气流的风扇速度。

Suction Temp (吸入温度) 压缩机吸入管内的制冷剂的温度。

Air Flow(气流量) 由制冷设备移动的空气的速率。

Filter DP (过滤网压差) 空气过滤器压差。

Input State(输入状态) 输入触点的状态。

- Output State (输出状态) 输出触点的状态。
- OHE Input St ( 室外热交换器输入状态 ) 输入触点的状态。

OHE Outpt St ( 室外热交换器输出状态 ) 输出触点的状态。

Suction (吸入) 压缩机的吸入压力。

Discharge ( 排放 ) 压缩机的排放压力。

Superheat (过热) 压缩机的过热温度。

Compressor ( 压缩机 ) 压缩机的状态 (On/Off)。

### <span id="page-29-0"></span>制冷设备组状态

### 路径:主菜单 > View Group Status

查看制冷机组的相关信息。

Cool Output( 制冷输出 ) 制冷机组的组合输出。

Cool Demand( 制冷要求 ) 要求满足空调室当前热负载的制冷输出。

Cool Setpt (冷却设置) 维持室内环境的温度设置。

Air Flow(气流量) 制冷机组中制冷设备的组合气流输出。

Max Rack (机架最高温度) 制冷机组中的任何制冷设备报告的最高机架温度。

Min Rack (机架最低温度) 制冷机组中的任何制冷设备报告的最低机架温度。

Max Return (最高回风温度) 制冷机组中的任何制冷设备报告的最高回风温度。

Min Return (最低回风温度) 制冷机组中的任何制冷设备报告的最低回风温度。

#### <span id="page-29-1"></span>关于制冷设备

路径:主菜单 > About InRow RD ( 关于 InRow RD)

查看有助于获取服务的识别信息:

- Model: 型号
- S/N:序列号
- F/W:固件修订版本
- H/W:硬件修订版本
- Made:生产日期
- APP Ver:应用程序版本
- AOS Ver:APC 操作系统版本

# <span id="page-30-0"></span>事件日志

每当检测到制冷机组发生变化时,就会在事件日志中保存状态信息和一条消息。报警和事件在 日志中记录,在激活的报警屏幕中显示。状态信息和系统配置变化只在事件日志中显示。

#### <span id="page-30-1"></span>查看事件日志

#### 路径:主菜单 > View Event Log (查看事件日志)

事件日志保留所有的警报和事件的记录。此屏幕显示以下信息:

- 事件名称
- 事件发生的日期与时间

<span id="page-30-2"></span>使用箭头键滚动事件列表,显示每个事件的日期和时间。

#### 清除事件日志

#### 路径:主菜单 > Clear Event Log (清除事件日志)

当选择此选项时,将会显示确认屏幕。输入 Admin ( 管理员 ) 密码以删除日志。选择 YES ( 是 ) 删除日志中的所有事件。选择 NO ( 否 ) 返回主屏幕。

# <span id="page-30-3"></span>响应警报

当报警被触发时,制冷设备会通过以下方式在显示界面上向您发出警告:

- 滚动状态屏幕上的活动报警屏幕条目
- 前面板上的 LED 亮起
- 如果启用了语音报警选项,则每 30 秒报警一次

#### <span id="page-30-4"></span>查看活动报警

#### 路径:主菜单 >View Alarms (查看警报)

View Alarms ( 查看报警 ) 屏幕提供报警数目、每个活动报警的严重性级别和每个报警的简短描 述。按箭头键[查看列表中的其他内容。](#page-30-1)

参见见第 23 页 " 查看事件日志 " 以了解关于报警 / 事件详情屏幕的更多信息。

#### <span id="page-30-5"></span>清除活动报警

### 路径:主菜单 > Clear Alarms (清除警报)

当选择此选项时,将会显示确认屏幕。输入 Admin ( 管理员 ) 密码以清除报警列表。选择 YES ( 是 ) 以清除列表中的所有报警。选择 NO ( 否 ) 返回主屏幕。如果引起报警的条件仍然存在, 这些条件将会再次引发报警。

# <span id="page-31-0"></span>报警消息和建议操作

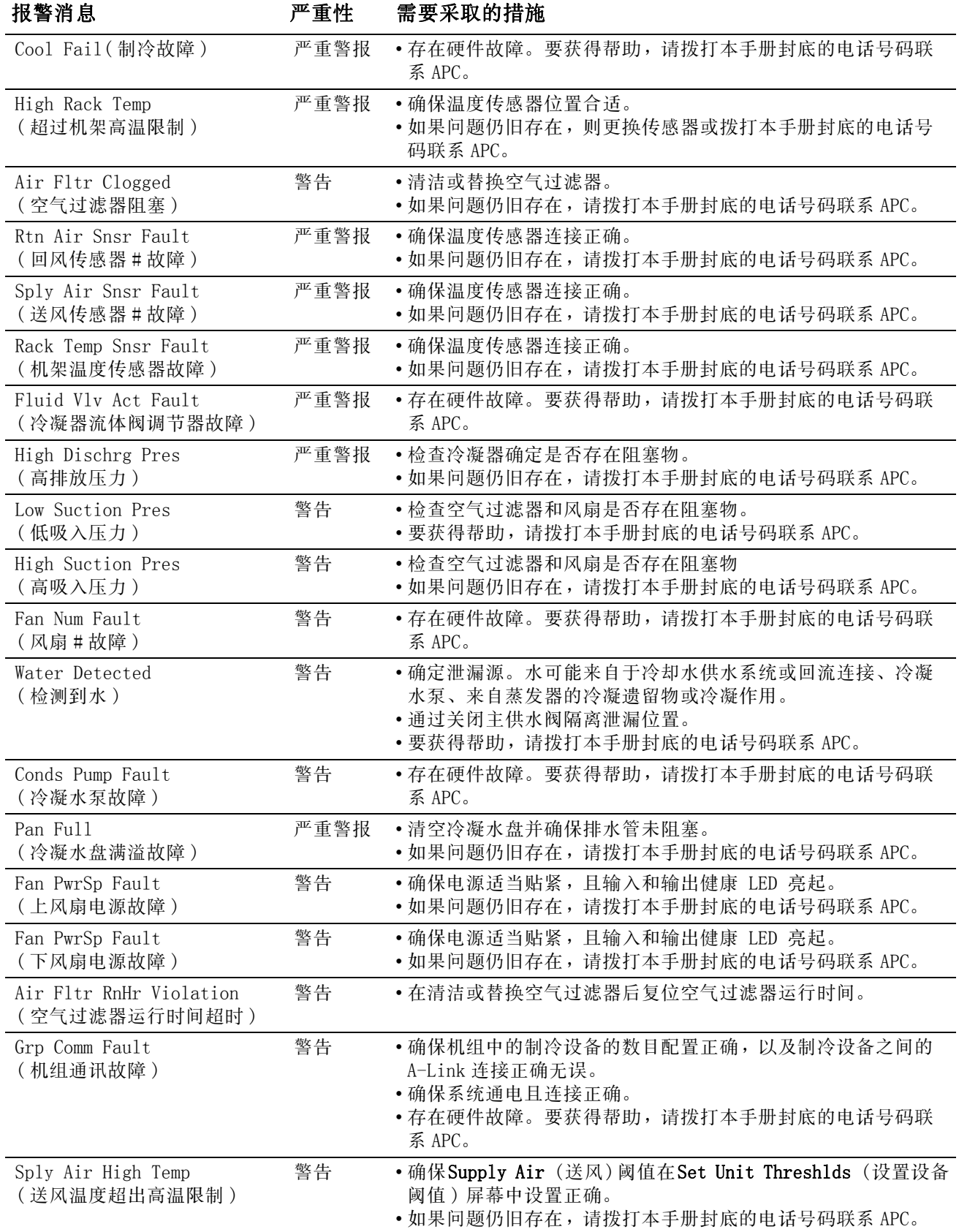

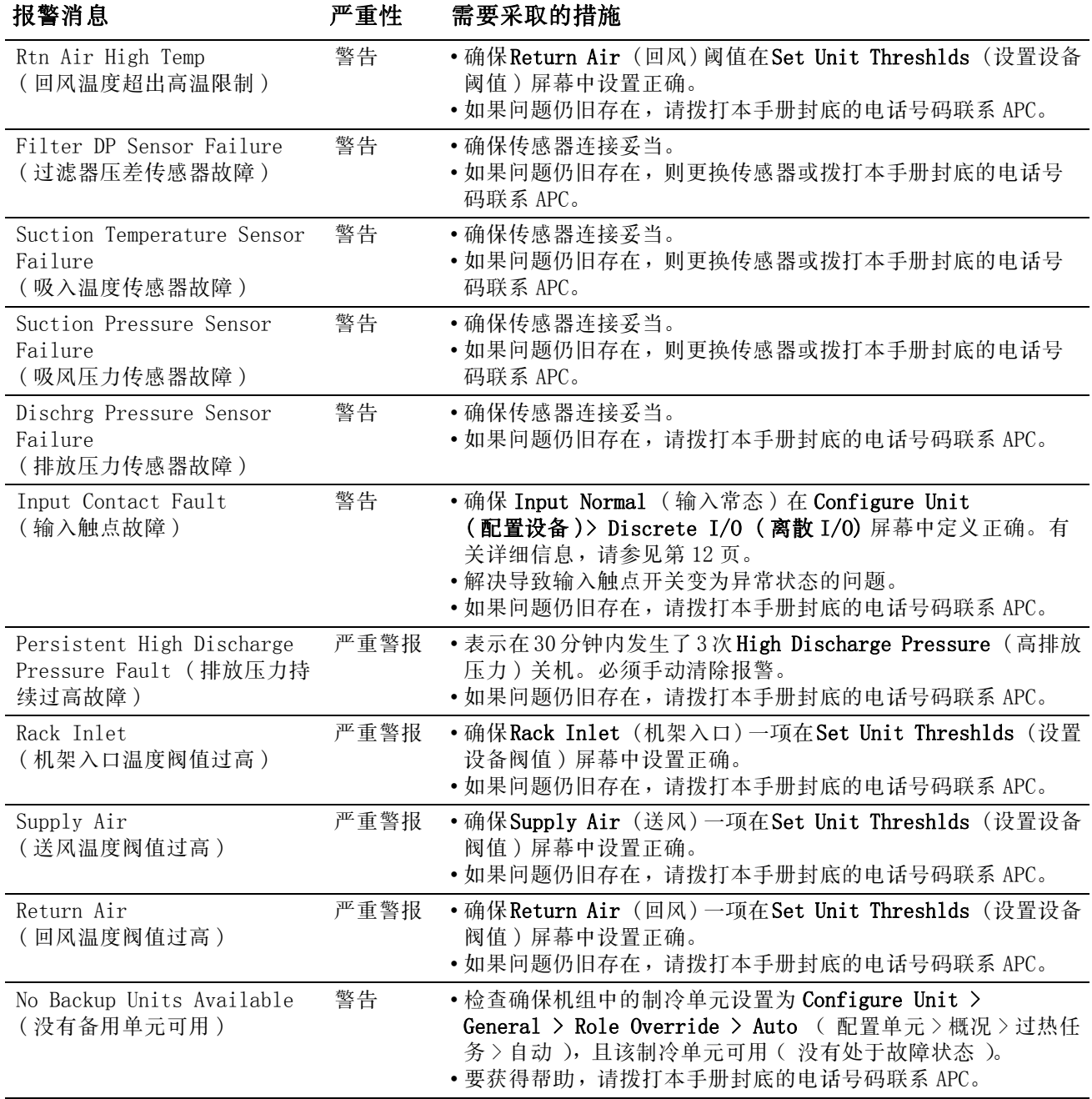

# <span id="page-33-0"></span>快速配置

制冷设备在送货时将配备一个网络管理卡,它使制冷设备可通过网络得到管理。配置网络管理 卡,以便通过网络控制该制冷设备。

# <span id="page-33-1"></span>概述

必须按照以下 TCP/IP 设置进行配置,网络管理卡才能在网络上运行:

- 网络管理卡的 IP 地址。
- 子网掩码
- 默认网关

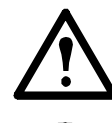

注意:切勿将回送地址 (127.0.0.1) 用作网络管理卡的默认网关地址。否则, 管理卡将被禁用,此时您需要通过本地串行登录的方式将 TCP/IP 设置重置到其 默认值。

注:如果默认网关不可用,则使用与网络管理卡处于相同子网且正在正常运行的 计算机的 IP 地址。通讯量很小时,网络管理卡使用默认网关测试网络。

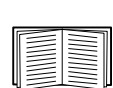

有关默认网关的监视狗功能的详细信息,请参阅 InRow RD 用户指南"引言" 中的 " 监视狗功能 " 部分。

# <span id="page-33-2"></span>TCP/IP 配置方法

[使用下列方法之一以定义](#page-33-3)网络管理卡所需要的 TCP/IP 设置。

- APC 设备 IP 配置向导(Devi[ce IP Configuration Wizard,请参](#page-34-1)阅见第 26 页 "APC 设 备 IP 配置向导 ")
- BOOTP 或 DHCP [服务器](#page-37-0) [\(参阅见第](#page-37-0) [27 页](#page-37-0) ["](#page-37-0)BOOTP & DHCP 配置 "。)
- 本地计算机 ( 参阅见[第](#page-36-0) [30 页](#page-36-0) ["](#page-36-0) [控制台](#page-36-0) ["。\)](#page-36-0)
- 网络计算机 ( 请参阅见第 29 页 " 远程访问控制台 " )

#### <span id="page-33-3"></span>APC 设备 IP 配置向导

您可以在装有 Windows 2000、Windows Server 2003 或 Windows XP 的计算机上使用 APC Device IP Configuration Wizard (APC 设备 IP 配置向导 ) 来配置网络管理卡。

注:使用此向导时需要暂时关闭大多数的软件防火墙,以便发现未经配置的网络管理 卡。

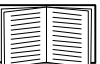

如要从用户配置文件配置一个或多个网络管理卡,请参阅*实用程序*光盘上的*用户指* 南。

- 1. 将实用程序 CD 放入网络中的一台计算机中。
- 2. 如果启用了自动运行,则在插入光盘时启动用户界面。如未启用自动运行功能,则须打 开光盘上的文件 contents.htm。
- 3. 从主菜单选择 Device IP Configuration Wizard ( 设备 IP 配置向导 )。
- 4. 当向导发现未配置的网络管理卡时,按照屏幕说明进行操作。

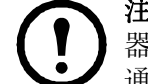

注:如果启用了 Start a Web browser when finished ( 完成后启动 Web 浏览 器) 选项, 就可以使用 apc 作为 user name (用户名) 和 password (密码), 通过浏览器访问制冷设备。

#### <span id="page-34-0"></span>.ini 文件实用程序

您可以使用 .ini 文件导出实用程序将 .ini 文件设置从已配置的网络管理卡导出至一个或多个 未配置的网络管理卡。实用程序和文档包含在实用程序光盘中。

#### <span id="page-34-1"></span>BOOTP & DHCP 配置

默认的 TCP/IP 配置设置 BOOTP & DHCP 假设有一台正确配置的 BOOTP 或 DHCP 服务器可用来向网 络管理卡提供 TCP/IP 设置。网络管理卡首[先会尝试查找正确配置的 BOOTP 服务](#page-35-0)[器,然后会查找](#page-36-0) DHCP 服务[器。它会一直重复这](#page-36-0)种搜索方式,直到找到 BOOTP 或 DHCP 服务器为止。

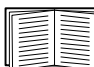

如果没有这些服务器可用,请参阅见第 28 页 " 本地访问控制台 " 或见第 29 页 " 远程访问控制台 ",以配置所需的 TCP/IP 设置。

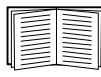

用户配置(.ini) 文件可用作 BOOTP 或 DHCP 启动文件。欲了解详细信息, 请参阅*实用* 程序光盘或 APC 网站 www.apc.com 提供的 Network InRow RD 用户指南的 TCP/IP 配置 部分。

BOOTP 为了让网络管理卡能够使用 BOOTP 服务器来配置其 TCP/IP 设置,必须找到经过正确配置 且符合 RFC951 的 BOOTP 服务器。

- 1. 在 BOOTP 服务器的 BOOTPTAB 文件中,输入网络管理卡的 MAC 地址、子网掩码和默认网关 的 IP 地址以及选填的启动文件名。要获得 MAC 地址,请查看 InRow RD 的铭牌或产品包 装内包含的质保卡。
- 2. 当网络管理卡重新启动时,BOOTP 服务器会向其提供 TCP/IP 设置。
	- 如果您指定了 bootup文件的名称,则网络管理卡试着使用 TFTP或 FTP从 BOOTP服务器传 送文件。网络管理卡假定在启动文件内已经指定所有设置。
	- 如未指定启动文件名,可通过 Web 界面或控制台远程配置网络管理卡的其他设置; 在默 认情况下, user name (用户名)和 password (密码)均为 apc。

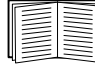

请参阅 BOOTP 服务器文档,以创建启动文件。

DHCP 您可以使用与 RFC2131/RFC2132 兼容的 DHCP 服务器来为网络管理卡配置 TCP/IP 设置。

本节概括了网络管理卡与 DHCP 服务器之间的通信。要了解 DHCP 服务器如何配置网络 管理卡的网络设置的详细信息,请参阅*用户指南*中的"DHCP 配置"一节。

- 1. 网络管理卡发出一个 DHCP 请求,该请求具有下列标识:
	- Vendor Class Identifier (供应商类别标识符,默认为 APC)
	- 客户机标识符 ( 默认值为网络管理卡的 MAC 地址数值 )
	- 用户类别标识符 ( 默认值为网络管理卡应用程序固件的标识符 )
- 2. 经过适当配置的 DHCP 服务器会返回一组 DHCP 选项,包括网络管理卡进行网络通讯所需 要的所有设置。DHCP 选项还包括 Vendor Specific Information ( 供应商特定信息 ) 选 项 (DHCP 选项 43)。在默认状态下,网络管理卡将忽略未采用以下十六进位格式在 Vendor Specific Information ( 供应商特定标识 ) 选项中封装 APC cookie 的 DHCP 选 项:

Option 43 = 01 04 31 41 50 43

这里

- 第一个字节 (01) 是编码
- 第二个字节 (04) 是长度
- 其余的字节 (31 41 50 43) 是 APC cookie

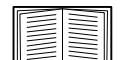

请参见 DHCP 服务器文档,为 Vendor Specific Information ( 供应商特定 信息 ) 选项[添加编码。](#page-36-0)

如要更改 DHCP Cookie Is 设置,请使用 TCP/IP 菜单中的 Advanced ( 高级 ) 选项。请参见见第29页"远程访问控制台"。

为了禁用包含 APC cookie 的 DHCP 选项,可使用控制台中的 DHCP Cookie Is... (DHCP Cookie 为 ...) 设置:

Network ( 网络 ) > TCP/IP > Boot Mode ( 启动模式 ) > DHCP only ( 仅限 DHCP) > Advanced (高级) > DHCP Cookie Is (DHCP Cookie 为)).

### <span id="page-35-0"></span>本地访问控制台

您可以使用连接到网络管理卡前端的串行端口的计算机来访问控制台。

- 1. 选择本地计算机上的一个串行端口,并禁用使用该端口的所有服务。
- 2. 使用配置电缆将选定的端口连接到 InRow RD 前面板上的串行端口。请使用 UPS 随附的 6 英尺电缆 940-0103 或 APC 提供的 15 英尺电缆 AP9804 (990-1524)。
- 3. 运行终端程序 ( 例如超级终端 ),将选定端口配置为 9600 bps 或 19200 bps、8 个数据 位、无奇偶校验、1 个停止位和无数据流控制。保存所作的更改。
- 4. 按下 ENTER 键显示 User Name ( 用户名 ) 提示。
- 5. 将 apc 用[作 user name \( 用户名 \)](#page-37-0) 和 password ( 密码 )。

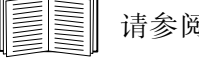

请参阅见第 30 页 " 控制台 " 完成配置。

### <span id="page-36-0"></span>远程访问控制台

您可以在任何一台与网络管理卡位于同一子网的计算机上使用 ARP 和 Ping 为网络管理卡分配 IP 地址,然后使用 Telnet 访问该网络管理卡的控制台并配置必要的 TCP/IP 设置。

注:在配置完网络管理卡的 IP 地址之后,您可以使用 Telnet 访问该网络管理卡,而 不必先使用 ARP 和 Ping。

- 1. 在 ARP 命令中使用网络管理卡的 MAC 地址来定义 IP 地址。例如,为了给 MAC 地址为 00 c0 b7 63 9f 67 的网络管理卡定义 IP 地址 156.205.14.141,可使用下列命令:
	- Windows 命令格式:

arp -s 156.205.14.141 00-c0-b7-63-9f-67

- LINUX 命令格式:

arp -s 156.205.14.141 00:c0:b7:63:9f:67

注:查看 InRow RD 的铭牌以获得 MAC 地址。同时可在下列位置查找 MAC 地址: 路径:主菜单 > Cooling Unit ( 制冷设备 ) > Network ( 网络 )。

2. 使用大小为 113 字节的 Ping 分配由 ARP 命令定义的 IP 地址。对于在 step 1 中定义的 IP 地址,可使用下列 Ping 命令之一:

```
- Windows 命令格式:
```

```
ping 156.205.14.141 -l 113
```

```
- LINUX 命令格式:
```

```
ping 156.205.14.141 -s 113
```
- 3. 使用 Telnet 访问使用新分配的 IP 地址的网络管理卡。例如: telnet 156.205.14.141
- 4. 将 apc 同[时作为用户名和口令。](#page-37-0)

请参阅见第 30 页 " 控制台 " 完成配置。

# <span id="page-37-0"></span>[控制台](#page-36-0)

在您登录到控制台之后,按照见第 28 页 " 本地访问控制台 " 或见第 29 页 " 远程访问控制 台 " 所述进行操作:

- 1. 在 Control Console (控制台)菜单中,选择 Network。
- 2. 在 Network 菜单中选择 TCP/IP 。
- 3. 如果您没有使用 BOOTP 或 DHCP 服务器来配置 TCP/IP 设置,则依次选择 Boot Mode ( 启动 模式 ) 菜单和 Manual boot mode ( 手动启动模式 )。
- 4. 设置 System IP ( 系统 IP)、Subnet Mask ( 子网掩码 ) 和 Default Gateway ( 默认网 关 ) 地址值。( 所作的更改将在注销时生效。)
- 5. 按下 ENTER 键返回 TCP/IP 菜单。
- 6. 按下 CTRL+C 退出 Control Console ( 控制台 ) 菜单。
- 7. 注销 (Control Console ( [控制台](#page-35-0) [\)](#page-35-0) [菜单选项](#page-35-0) [4\)。](#page-35-0)

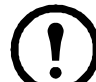

注: 如果在执行见第 28 页 "本地访问控制台 " 中所述步骤期间从本地计算 机断开电缆连接,请重新连接该电缆并重新启动相关服务。

# <span id="page-37-2"></span><span id="page-37-1"></span>访问已配置的网络管理卡

#### 概述

在网络管理卡在网络上运行之后,可通过以下界面访问已配置的网络管理卡:

- Web 界面 (HTTP 或 HTTPS 协议)
- Telnet 或 Secure SHell (SSH)
- SNMP
- FTP 或 Secure CoPy (SCP),用于升级固件
- Modbus

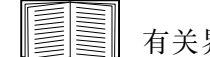

有关界面的详细信息,请参阅用户指南。

#### <span id="page-37-3"></span>Web 界面

使用 Microsoft® Internet Explorer® (IE) 5.5 及更高版本 ( 仅适用于 Windows® 操作系统 )、 支持 Firefox 1. x 的基于 Mozilla 的浏览器 (适用于所有操作系统)或 Netscape® 7. x 及更高 版本 ( 适用于所有操作系统 ) 来访问网络管理卡的 Web 界面。其他常用的浏览器或许也可以, 只是没有经过 APC 全面测试。

在使用 Web 界面时,可使用以下协议的任何一种:

- HTTP 协议 (默认启用),该协议通过用户名和密码提供身份验证,但是没有加密。
- HTTPS 协议,该协议通过安全套接字层 (SSL) 提供了额外的安全性,对正在传输的用户名、 密码和数据进行了加密,并通过数字证书对 InRow RD 进行了验证。

要访问 Web 界面和配置网络设备的安全性,请:

- 1. 通过网络管理卡的 IP 地址或 DNS 名称 (如果配置)确定其地址。
- 2. 输入用户名和密码 ( 默认情况下, 管理员用户名和密码为 apc 和 apc )。
- 3. 如要启用或禁用 HTTP 或 HTTPS 协议,请使用 Administration ( 管理 ) 选项卡上的 Network [\( 网络 \) 菜单,](http://www.apc.com)然后在左侧导航菜单的 Web 标题下选择 access ( 访问 ) 选[项。](http://www.apc.com)

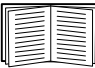

欲了解选择和配置网络安全的详细信息, 请参阅*实用程序*光盘或 APC 网站 www.apc.com 提供的 安全手册。

#### <span id="page-38-0"></span>Telnet 和 SSH

您可以通过 Telnet 或 Secure SHell (SSH) 访问控制台,具体取决启用哪一个。在顶部菜单栏 上选择 Administration (管理)选项卡和 Network (网络)选项,然后在左侧导航菜单的 Console ( 控制台 ) 下选择 access ( 访问 ) 选项。在默认情况下,启用 Telnet。启用 SSH 会自 动禁用 Telnet。

Telnet 用于基本访问 Telnet 通过用户名和密码提供身份验证的基本安全性,但是不具有加密 的高安全性。使用 Telnet 访问 InRow RD 的控制台:

1. 在命令提示符下输入以下命令行,然后按回车键:

telnet 地址

对于 *address* ( 地址 ),可使用网络管理卡的 IP 地址或 DNS 名称 ( 如果已配置 )。

2. 输入用户名和口令 ( 默认情况下,管理员用户名和口令为 apc 和 apc,设备用户的用户名 和口令为 device 和 apc)。

SSH 用于高安全性访问 如果 Web 界面使用安全性较高的 SSL,则可以使用 Secure SHell (SSH) 访问控制台。SSH 会加密用户名、口令和传输的数据。

无论是通过 SSH 还是通过 Telnet 访问控制台,界面、用户帐户和用户访问权限都一样, 但 是,要使用 SSH,必须首先配置 SSH 并在计算机上安装 SSH 客户端程序。

有关配置和使用 SSH 的详细信息,请参阅用户指南。

### <span id="page-39-0"></span>简单网络管理协议 (SNMP)

仅限 SNMPv1 在将 PowerNet MIB 添加到标准的 SNMP MIB 浏览器之后,可以使用该浏览器访问网 络管理卡。SNMP 的所有用户名、口令和社区名都通过网络以纯文本传送。默认读团名称为 public ; 默认读 / 写团体名称为 private。

仅限 SNMPv3 对于 SNMP GET、SET 和陷阱接收器,SNMPv3 使用了一个用户配置文件系统来识别用 户。SNMPv3 用户必须在 MIB 软件程序中分配一个用户配置文件,以便执行 GET 和 SET、浏览 MIB 和接收陷阱。默认设置为 no authentication ( 无验证 ) 和 no privacy ( 无隐私 )。

注:要使用 SNMPv3,必须具有支持 SNMPv3 的 MIB 程序。 注:网络管理卡仅支持 MD5 验证和 DES 加密技术。

SNMPv1 与 SNMPv3 要使用 InfraStruXure Central 或 InfraStruXure Manager 在 InfraStruXure 系统的公共网络上管理网络管理卡,必须在设备界面中启用 SNMPv1。读访问允许 InfraStruXure 设备接收来自制冷设备的陷阱。当将 InfraStruXure 设备设置为陷阱接收器时, 要求写访问。

要启用或禁用 SNMP 访问,您必须是管理员。选择 Administration (管理)标签,选择菜单栏 顶部的 Network ( 网络 ) 菜单,然后选择左侧浏览菜单上 SNMPv1 或 SNMPv3 标题下的 access ( 访问 ) 选项。

# <span id="page-39-1"></span>FTP/SCP

通过使用 FTP(默认启用)或 Secure CoPv (SCP),可以向网络管理卡传输已下载的固件,或访 问 InRow RD 的事件或数据日志的副本。SCP 提供了安全性更高的加密数据传输,它在启用 SSH 时即可自动启用。

如要使用 InfraStruXure Manager 来管理网络管理卡,必须在网络管理卡中启用 FTP Server (FTP 服务器)。要启用或禁用 FTP Server (FTP 服务器) 访问, 您必须是管理员。在 Administration (管理)选项卡中,选择顶部菜单栏上的 Network (网络)选项,然后在左侧 导航菜单上使用 FTP server (FTP 服务器 ) 选项。

请在用户指南中参阅以下章节:

- 要传送固件,可查看 " 文件传送 "。
	- 要检索事件或数据日志的副本, 请参阅 " 使用 FTP 或 SCP 检索日志文件 " 一节。

#### <span id="page-39-2"></span>Modbus

Modbus 可让您通过楼宇管理系统的界面查看网络管理卡。这是只读的。

Modbus 接口支持双线 RS-485,外加接地。

注:Modbus 可配置为以 9600 或 19200 bps 速率运行。它已配置为 8 个数据位、无奇 偶校验和 1 个停止位,不可更改。

如要访问 Modbus 寄存器映射, 请登录 APC 网站 www.apc.com。

# <span id="page-40-0"></span>密码丢失恢复

可以使用本地计算机 ( 通过串行端口连接网络管理卡的计算机 ) 访问控制台。

- 1. 选择本地计算机上的一个串行端口,并禁用使用该端口的所有服务。
- 2. 将提供的 RS-232 配置电缆连接到计算机的选定端口以及网络管理卡的 RS-232 控制台端 口。
- 3. 在计算机上运行终端程序 ( 例如超级终端 ),将选定端口配置为 9600 bps、8 个数据位、 无奇偶校验、1 个停止位和无数据流控制。
- 4. 按 ENTER 回车键 ( 如有必要可重复按 ) 显示 User Name( 用户名 ) 提示。如果无法显示 User Name (用户名)提示,请验证以下项目:
	- 串行端口是否被其他应用程序占用。
	- 终端设置是否与第 3 步中指定的设置相同。
	- 正在使用第 2 步中指定的正确电缆。
- 5. 按 Reset 开关。Status (状态)LED 将在橙色和绿色之间交替闪烁。在 LED 闪烁时, 立刻再次按 Reset 按钮,暂时将用户名和密码重置为默认值。
- 6. 根据需要不断重复按 ENTER 键, 以重新显示 User Name (用户名)提示,然后使用默认 的 apc 作为用户名和密码。(如果在重新显示 User Name (用户名)提示后,登录时间超 过 30 秒钟, 则必须重复第 5 步并重新登录。)
- 7. 在控制台菜单中,选择系统,然后选择用户管理器
- 8. 选择 Administrator( 管理员 ),并更改 User Name( 用户名 ) 和 Password ( 密码 ) 设 置,现在两者均定义为 apc。
- 9. 按 CTRL+C 注销, 重新连接任何断开的串行电缆, 并重新启动任何禁用的服务。

<span id="page-41-3"></span><span id="page-41-2"></span><span id="page-41-1"></span><span id="page-41-0"></span>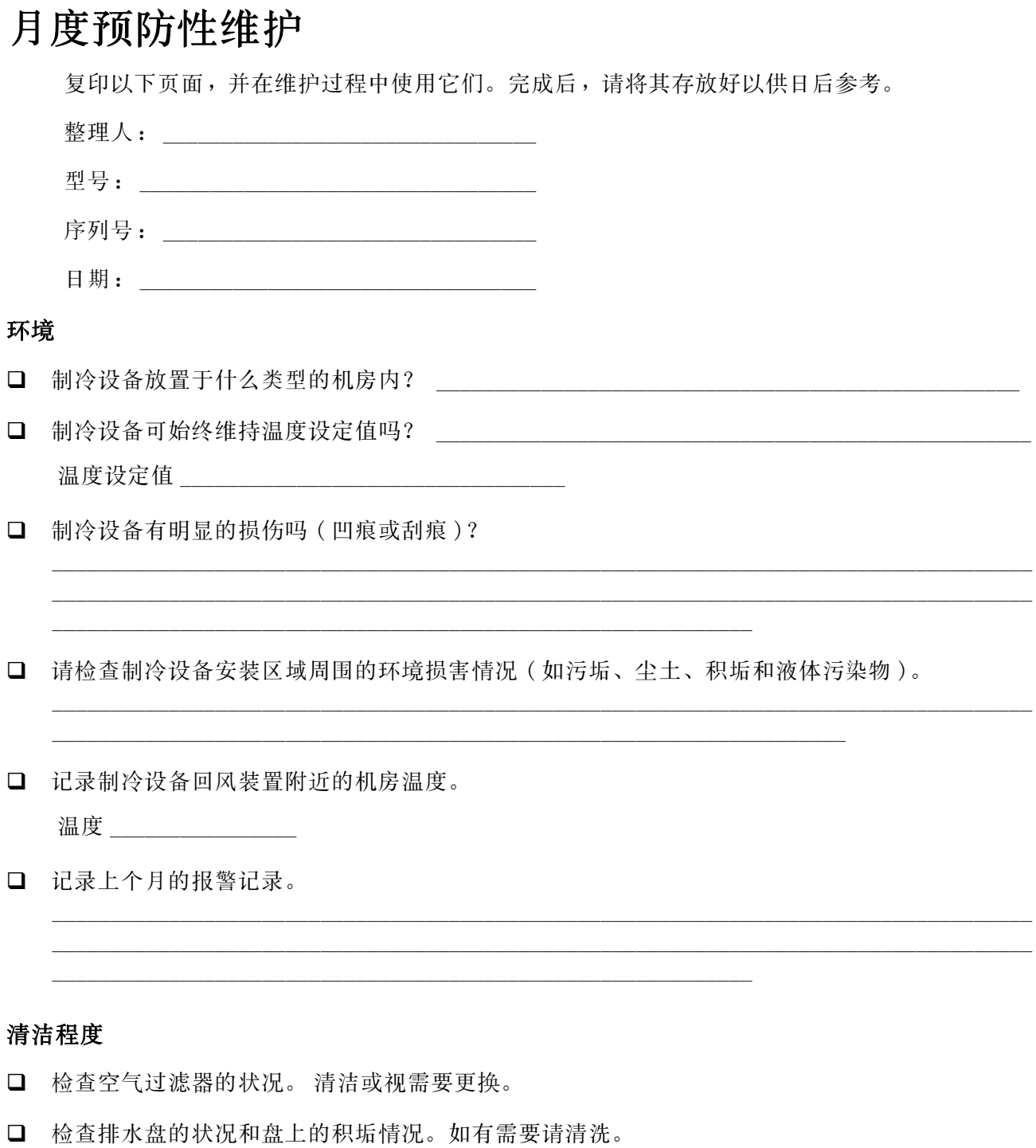

<span id="page-42-0"></span>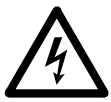

电气危险:关闭制冷设备,断开所有的电源,并执行锁定 / 标示步骤,然后才能执行 各种电气或机械维修工作。当检查危险电压时要佩戴适当的人身防护设备。

- 检查风扇。所有组件均应可自由移动,而无受阻或损坏的迹象。
- 确认冷凝水管畅通无阻。
- 确认制冷设备的冷却水供水系统的温度。

冷冻水供水温度

<span id="page-42-1"></span>电气规格

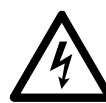

电气危险:关闭制冷设备,断开所有的电源,并执行锁定 / 标示步骤, 然后才能执行 各种电气或机械维修工作。当检查危险电压时要佩戴适当的人身防护设备。

- 检查配电板的连接是否牢靠或过热,以免触点松动。
- 确认输入市电与制冷设备的铭牌相符。测量值不得超出铭牌所列值的 10%。

# <span id="page-43-0"></span>季度预防性维护

完成所有每月预维护项目和下述项目。

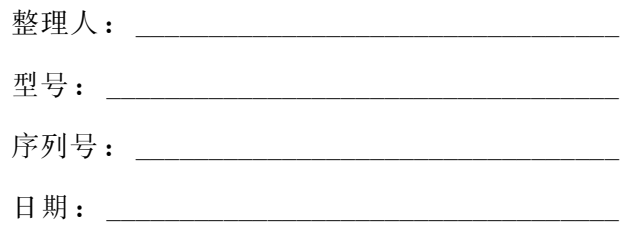

<span id="page-43-1"></span>机械

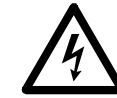

电气危险:关闭制冷设备,断开所有的电源,并执行锁定 / 标示步骤,然后才能执行 各种电气或机械维修工作。当检查危险电压时要佩戴适当的人身防护设备。

- 检查风扇硬件是否连接牢固。
- 清洁或更换空气过滤器。
- 清洁冷凝排水管。
- 清洁门孔的灰尘。
- 清洁风扇框的灰尘。
- 清洁并检查冷却水进水滤网。

### <span id="page-43-2"></span>功能测试:

- 确认制冷操作模式正在正常运行。
- 检查冷冻水执行器的操作。

# <span id="page-43-3"></span>半年度预防性维护

完成所有每月 / 每季度预防性维护项目和下述项目。

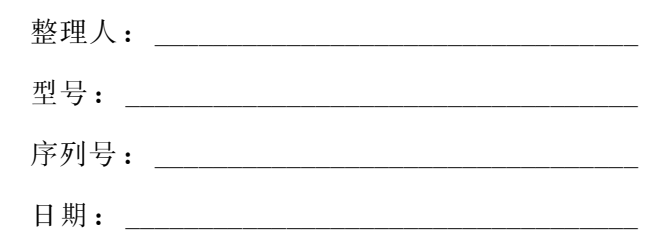

# <span id="page-43-4"></span>清洁程度

检查蒸发器盘管是否干净。如有需要请清洗。

<span id="page-44-0"></span>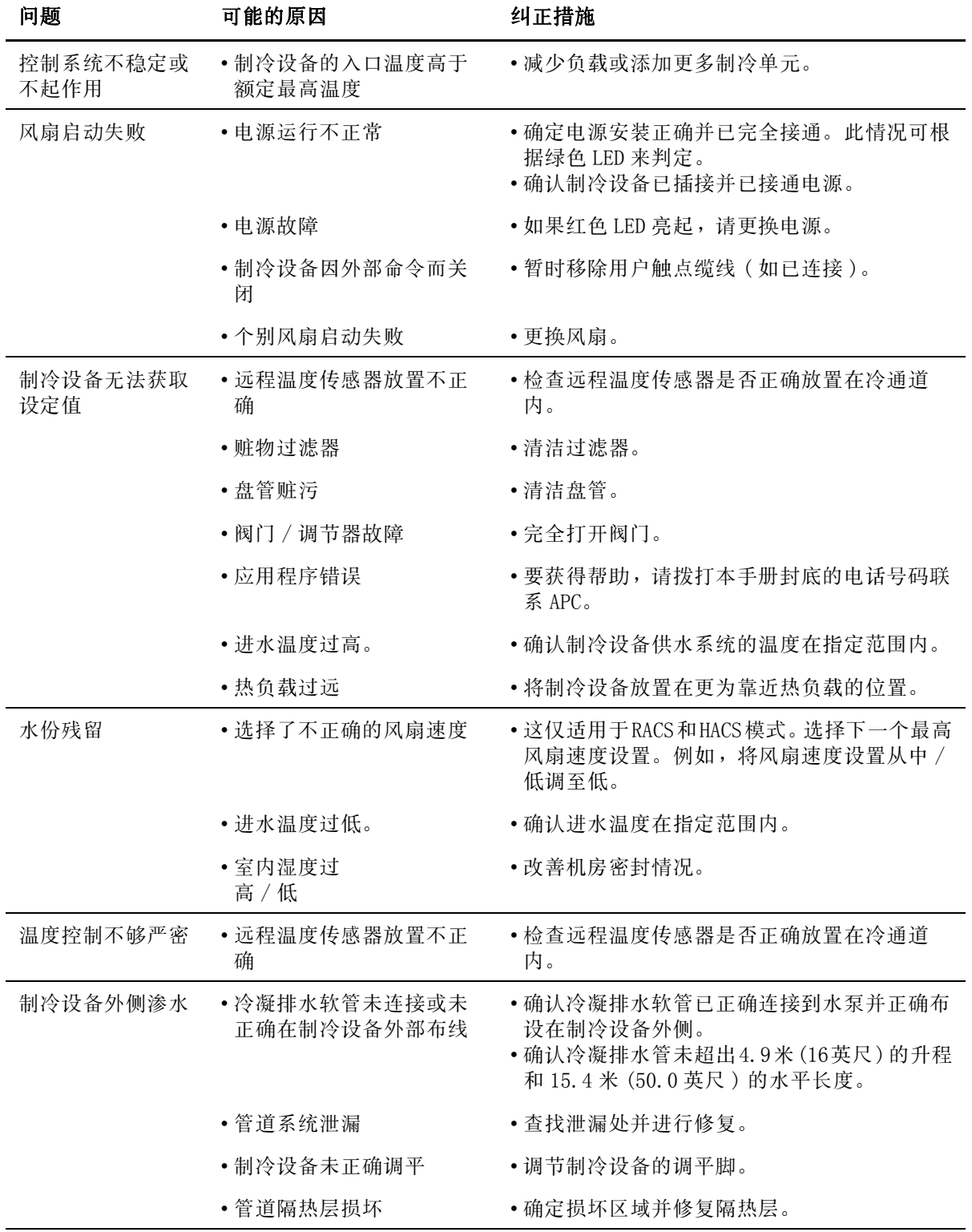

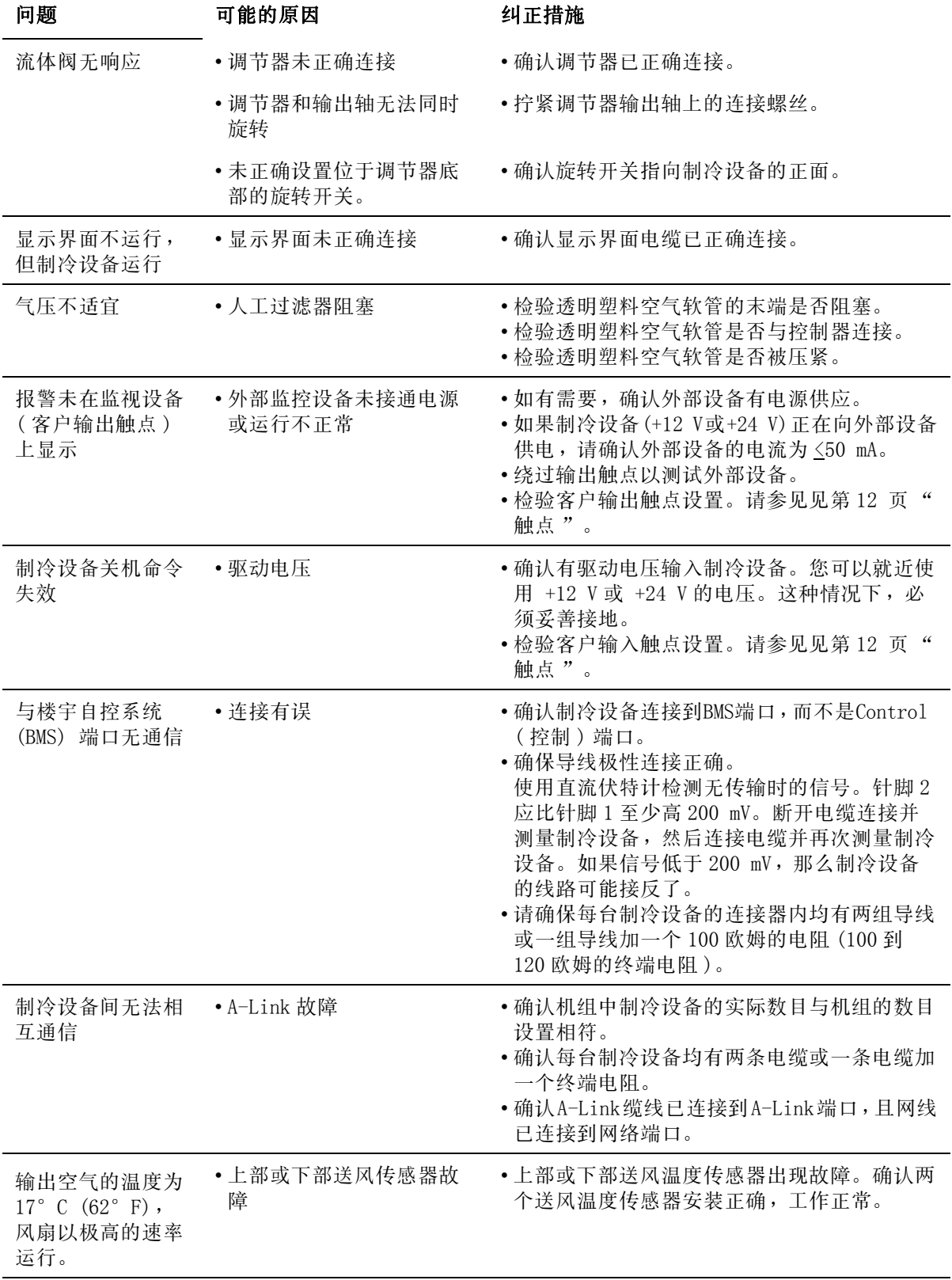

# APC 全球客户支持

可以通[过以下任何方式](http://www.apc.com)免费获得本产品或其他任何 APC 产品的客户支持:

- 请登录 APC 网站, 以查阅 APC 知识库中的文档, 并提交客户支持请求。
	- [www.apc.com \(](http://www.apcc.com/support) [公司总部](http://www.apcc.com/support) [\)](http://www.apcc.com/support) 请连接为特定国家提供的本地化 APC 网站,每个网站都提供了客户支持信息。
	- www.apc.com/support/ 通过搜索 APC 知识库和使用 e- support 获取全球[支持。](http://www.apc.com/support/contact)
- 通过电话或电子邮件联系 APC 客户支持中心。
	- 特定国家的当地支持中心:有关联系信息,请访问 www.apc.com/support/contact。

有关如何获取当地客户支持的信息,请与 APC 代表或其他向您出售 APC 产品的经销商联系。

© 2010 APC by Schneider Electric。 APC、APC 标志和 InRow 归 Schneider Electric Industries S.A.S.,美国电力转换公司或其附属公司所有。所有其它均为各自所有者的财产。